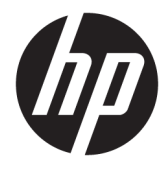

Manual do Utilizador

### **RESUMO**

Este manual fornece especificações técnicas e informações sobre as funcionalidades do monitor, a configuração do monitor e a utilização do monitor.

© Copyright 2020 HP Development Company, L.P.

HDMI, o logótipo HDMI e High Definition Multimedia Interface são marcas comerciais ou marcas registadas da HDMI Licensing LLC. NVIDIA, o logótipo NVIDIA e G-SYNC são marcas comerciais e/ou marcas registadas da NVIDIA Corporation nos EUA e noutros países. Windows é uma marca registada ou marca comercial da Microsoft Corporation nos Estados Unidos e/ou noutros países. USB Type-C® e USB-C® são marcas registadas do USB Implementers Forum. DisplayPort™, o logótipo DisplayPort™ e VESA® são marcas comerciais ou marcas registadas pertencentes à Video Electronics Standards Association (VESA) nos EUA e noutros países.

As informações contidas neste documento estão sujeitas a alterações sem aviso prévio. As únicas garantias para produtos e serviços da HP são estabelecidas nas declarações expressas que os acompanham. Nenhuma informação no presente documento deverá ser interpretada como constituindo uma garantia adicional. A HP não se responsabiliza por erros técnicos ou editoriais nem por omissões neste documento.

#### **Aviso do produto**

Este manual descreve funcionalidades que são comuns à maioria dos modelos. Algumas funcionalidades poderão não estar disponíveis no seu produto. Para aceder ao manual do utilizador mais recente, vá até <http://www.hp.com/support>e siga as instruções para localizar o seu produto. Em seguida, selecione **Manuais**.

Primeira edição: dezembro de 2020

Número de publicação do documento: M42640-131

## **Acerca deste manual**

Este manual fornece especificações técnicas e informações sobre funcionalidades do monitor, a configuração do monitor e a utilização do software. Consoante o modelo, o seu monitor poderá não ter todas as funcionalidades incluídas neste manual.

**AVISO!** Indica uma situação perigosa que, se não for evitada, **pode** resultar em lesões graves ou morte.

**CUIDADO:** Indica uma situação perigosa que, se não for evitada, **pode** resultar em lesões ligeiras ou moderadas.

- **IMPORTANTE:** Indica informações consideradas importantes, mas não associadas a perigo (por exemplo, mensagens relativas a danos materiais). Alerta o utilizador para o facto de que o incumprimento do procedimento exatamente conforme descrito pode resultar na perda de dados ou em danos no hardware ou software. Contém também informações essenciais para explicar um conceito ou para concluir uma tarefa.
- **WEME:** Contém informações adicionais para realçar ou complementar pontos importantes no texto principal.
- **SUGESTÃO:** Fornece sugestões úteis para realizar uma tarefa.

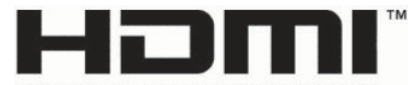

HIGH-DEFINITION MULTIMEDIA INTERFACE Este produto incorpora tecnologia HDMI.

# Índice

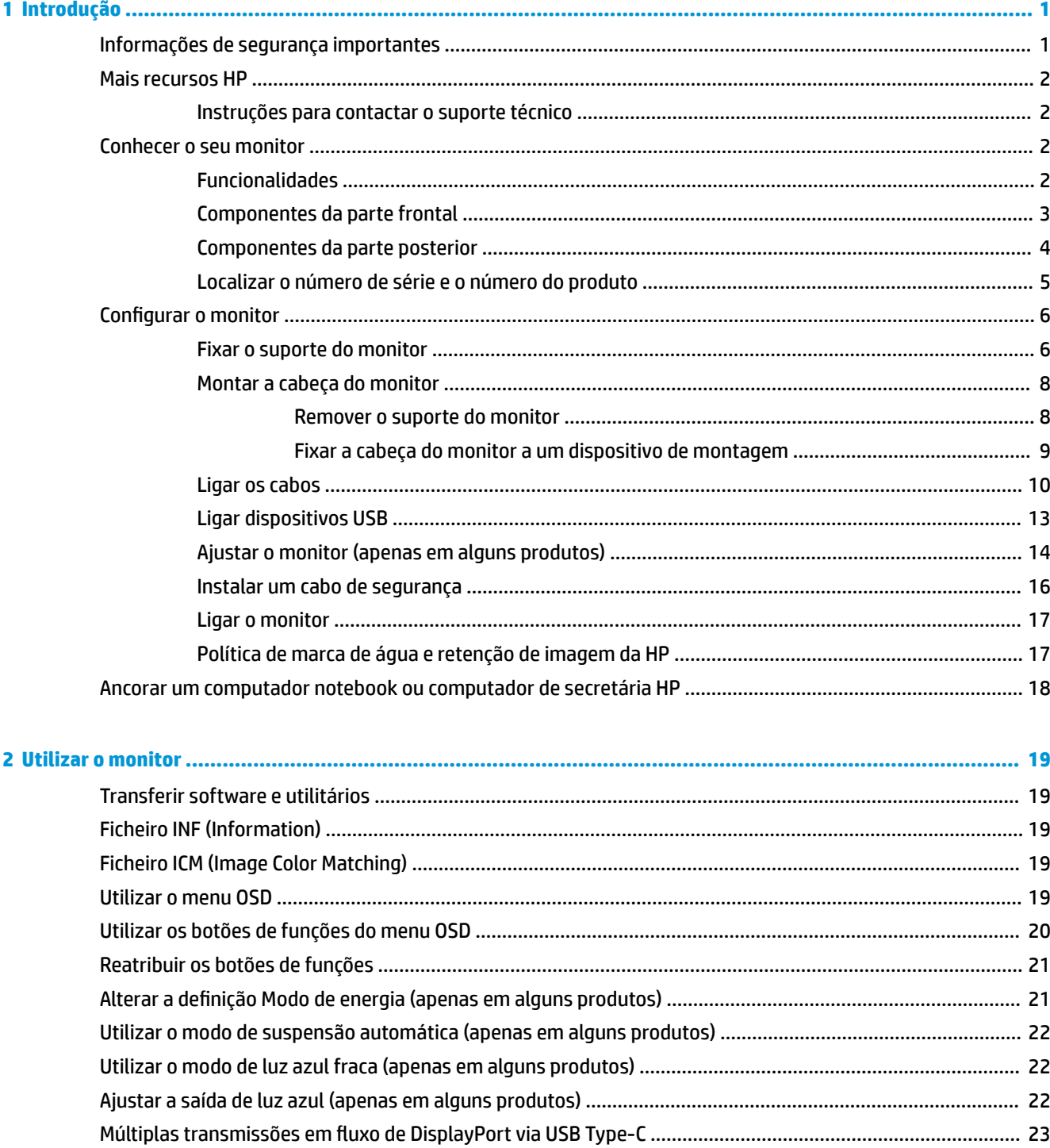

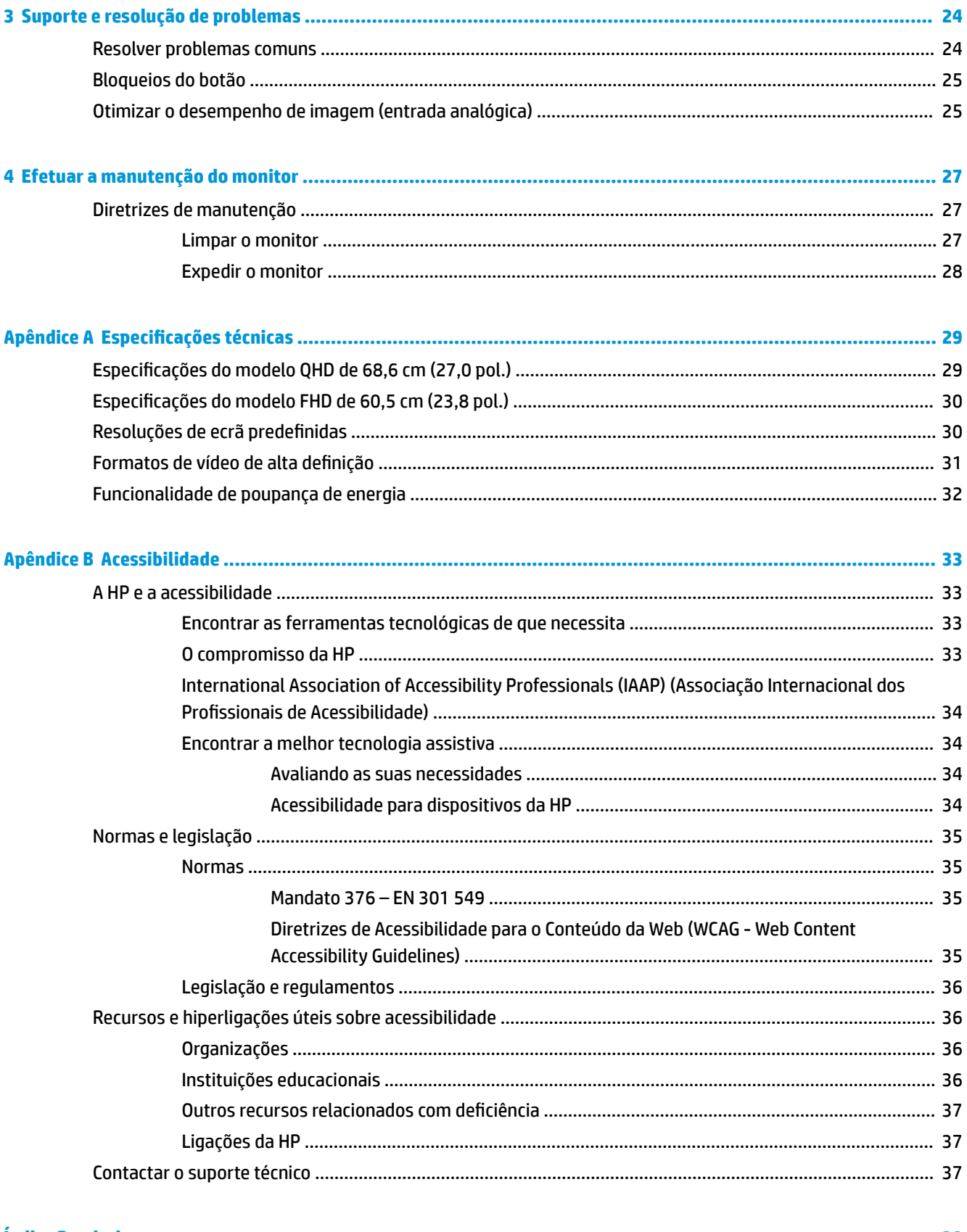

# <span id="page-6-0"></span>**1 Introdução**

Leia este capítulo para se inteiras das informações de segurança e saber onde obter recursos HP adicionais.

# **Informações de segurança importantes**

Um transformador e um cabo de alimentação poderão ser fornecidos com o monitor. Se utilizar outro cabo, utilize apenas uma fonte de alimentação e uma ligação que sejam adequadas para este monitor. Para obter informações sobre o conjunto de cabos de alimentação correto a utilizar com o monitor, consulte os *Avisos do Produto* incluídos no kit de documentação.

**AVISO!** Para reduzir o risco de choque elétrico ou danos no equipamento:

- Ligue o cabo de alimentação a uma tomada elétrica facilmente acessível em todas as situações.
- Se o cabo de alimentação possuir uma ficha de ligação de três pinos, ligue o cabo a uma tomada de três pinos com ligação à terra.
- Desligue a alimentação do computador removendo o cabo de alimentação da tomada elétrica. Ao desligar o cabo de alimentação da tomada elétrica, segure no cabo pela ficha.

Para sua segurança, não coloque objetos em cima dos cabos de alimentação ou de outros cabos. Tenha cuidado ao passar todos os cabos ligados ao monitor para que não possam ser puxados, pisados nem agarrados e para que ninguém tropece neles.

Para reduzir o risco de lesões graves, leia o *Guia de Segurança e Conforto* fornecido com os manuais do utilizador. Este guia descreve a configuração correta da estação de trabalho, bem como os hábitos de postura, saúde e trabalho adequados para os utilizadores de computadores. O *Guia de Segurança e Conforto*  também fornece informações importantes sobre segurança mecânica e elétrica. O *Guia de Segurança e Conforto* encontra-se igualmente disponível online em [http://www.hp.com/ergo.](http://www.hp.com/ergo)

**IMPORTANTE:** Para proteger o monitor e o computador, ligue todos os cabos de alimentação do computador e respetivos dispositivos periféricos (como monitor, impressora, scanner) a um dispositivo de proteção contra sobretensão, como uma tomada múltipla ou uma UPS (fonte de alimentação ininterrupta). Nem todas as tomadas múltiplas fornecem uma proteção adequada contra sobretensão; a tomada múltipla deve estar especificamente rotulada como tendo esta capacidade. Utilize uma tomada múltipla cujo fabricante ofereça uma política de substituição em caso de danos, para que possa substituir o equipamento se a proteção contra sobretensão falhar.

Utilize mobiliário de tamanho adequado e correto concebido para suportar devidamente o monitor.

**AVISO!** Os monitores colocados indevidamente em cómodas, estantes, prateleiras, secretárias, altifalantes, baús ou carrinhos podem cair e causar lesões.

**AVISO! Perigo de instabilidade:** o dispositivo pode cair, causando lesões graves ou a morte. Para evitar lesões, fixe o monitor firmemente ao chão ou à parede de acordo com as instruções de instalação.

**AVISO!** Este equipamento não é adequado para a utilização em locais onde possam estar presentes crianças.

**NOTA:** Este produto é adequado para fins de entretenimento. Considere colocar o monitor num ambiente de iluminação controlada para evitar interferências devido a superfícies claras e brilhantes claras em redor que possam causar reflexos indesejáveis do ecrã.

# <span id="page-7-0"></span>**Mais recursos HP**

Utilize esta tabela para localizar recursos que forneçam detalhes do produto, informações de explicação e mais.

#### **Tabela 1-1 Informações adicionais**

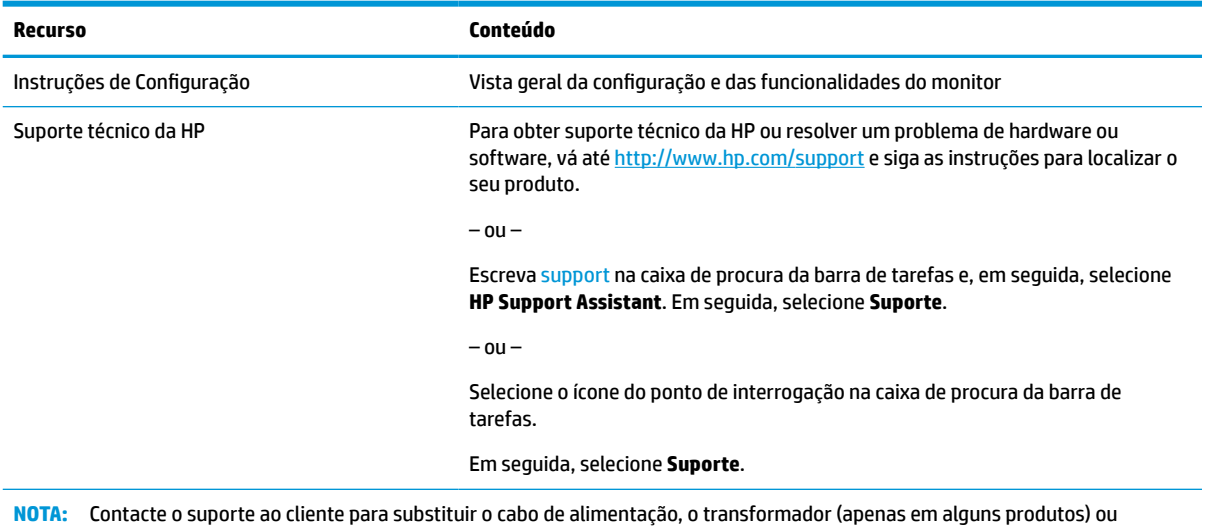

quaisquer outros cabos fornecidos com o monitor.

## **Instruções para contactar o suporte técnico**

Utilize estas informações se for necessário resolver um problema.

Se não conseguir resolver um problema utilizando [Suporte e resolução de problemas na página 24](#page-29-0), um telefonema para o suporte técnico pode fornecer ajuda adicional. Tenha consigo as seguintes informações quando telefonar:

- Número do modelo do monitor
- Número de série do monitor
- Data de compra na fatura
- Condições em que ocorreu o problema
- Mensagens de erro recebidas
- Configuração do hardware
- Nome e versão do hardware e software utilizados

## **Conhecer o seu monitor**

O seu monitor possui funcionalidades de topo de gama. Esta secção fornece detalhes sobre os componentes, onde estão situados e como funcionam.

## **Funcionalidades**

Consoante o modelo, o seu monitor poderá incluir as seguintes características:

### <span id="page-8-0"></span>**Características de visualização**

Os modelos a seguir, que incluem suporte de ecrã inteiro para resoluções inferiores; inclui o dimensionamento personalizado para maximizar o tamanho da imagem, ao mesmo tempo que conserva a proporção original:

- Ecrã com área diagonal visível de 68,6 cm (27,0 pol.) e resolução de 2560 x 1440
- Ecrã com área diagonal visível de 60,5 cm (23,8 pol.) e resolução de 1920 x 1080
- Painel IPS (In-Plane Switching, ou comutação no plano)
- Painel antibrilho com retroiluminação LED
- Ângulo de visualização amplo para permitir a visualização a partir de uma posição sentada ou de pé, ou ao andar de um lado para o outro
- Capacidades de ajuste da inclinação, rotação e altura
- Capacidade de rotação para mudar a cabeça do monitor do modo horizontal para o modo vertical
- Suporte amovível para soluções de montagem flexível da cabeça do monitor
- Dispositivo HP Quick Release 2 para fixar rapidamente a cabeça do monitor ao suporte com um encaixe simples e removê-la com a prática patilha deslizante de libertação
- Entrada de vídeo DisplayPort™ (cabo incluído)
- Entrada de vídeo High-Definition Multimedia Interface™ (HDMI) (cabo incluído)
- Hub USB com uma porta USB Type-C® (cabo incluído) para a ligação ao computador (a montante) e quatro portas USB para a ligação a dispositivos USB (a jusante)
- Quatro botões do menu de visualização no ecrã (OSD), três dos quais podem ser reconfigurados para permitir a seleção rápida das operações utilizadas mais frequentemente
- Capacidade Plug & Play, caso seja suportada pelo sistema operativo
- Suporte de montagem VESA® para fixar a cabeça do monitor a um dispositivo de montagem na parede ou braço oscilante
- Ranhura de cabo de segurança na parte posterior do monitor para um cabo de segurança opcional
- Funcionalidade de gestão de cabos para a instalação de cabos e fios
- Ajustes no ecrã em vários idiomas, permitindo uma configuração fácil e a otimização do ecrã
- Funcionalidade de poupança de energia para cumprir com os requisitos de redução do consumo de energia

**NOTA:** Para informações de regulamentação e segurança, consulte os *Avisos do Produto* incluídos no kit de documentação. Para aceder ao manual do utilizador mais recente, vá até<http://www.hp.com/support>e siga as instruções para localizar o seu produto. Em seguida, selecione **Manuais**.

## **Componentes da parte frontal**

Para identificar os componentes da parte frontal do monitor, utilize esta ilustração e a tabela.

<span id="page-9-0"></span>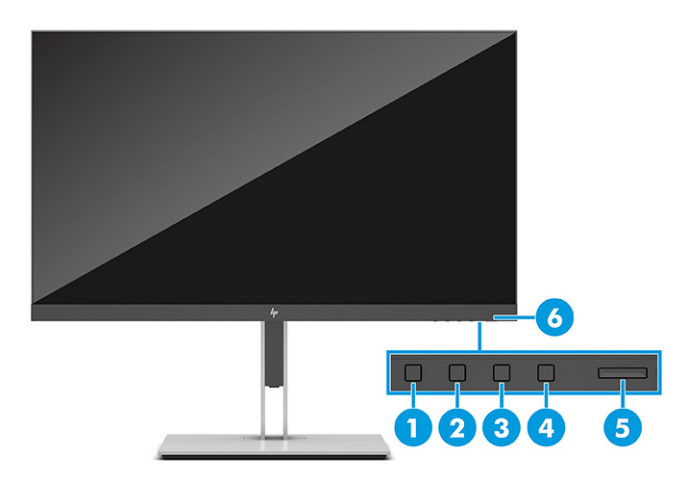

### **Tabela 1-2 Componentes da parte frontal e respetivas descrições**

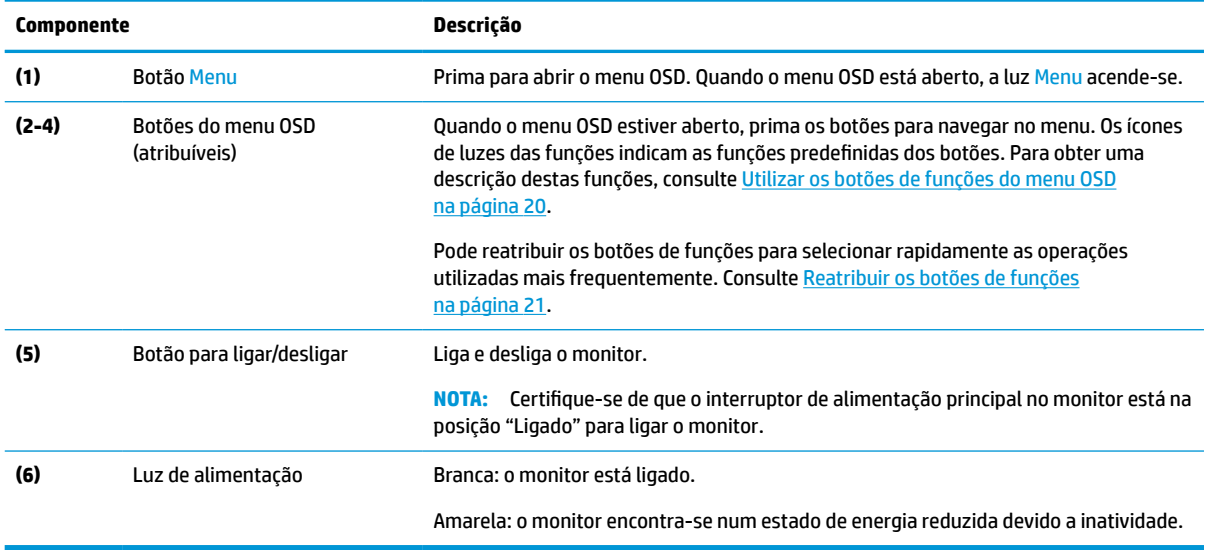

# **Componentes da parte posterior**

Para identificar os componentes da parte posterior do monitor, utilize esta ilustração e a tabela.

<span id="page-10-0"></span>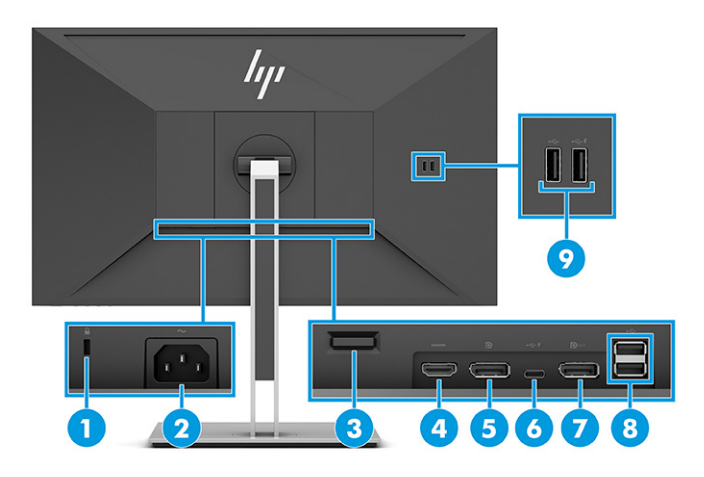

### **Tabela 1-3 Componentes da parte superior e respetivas descrições**

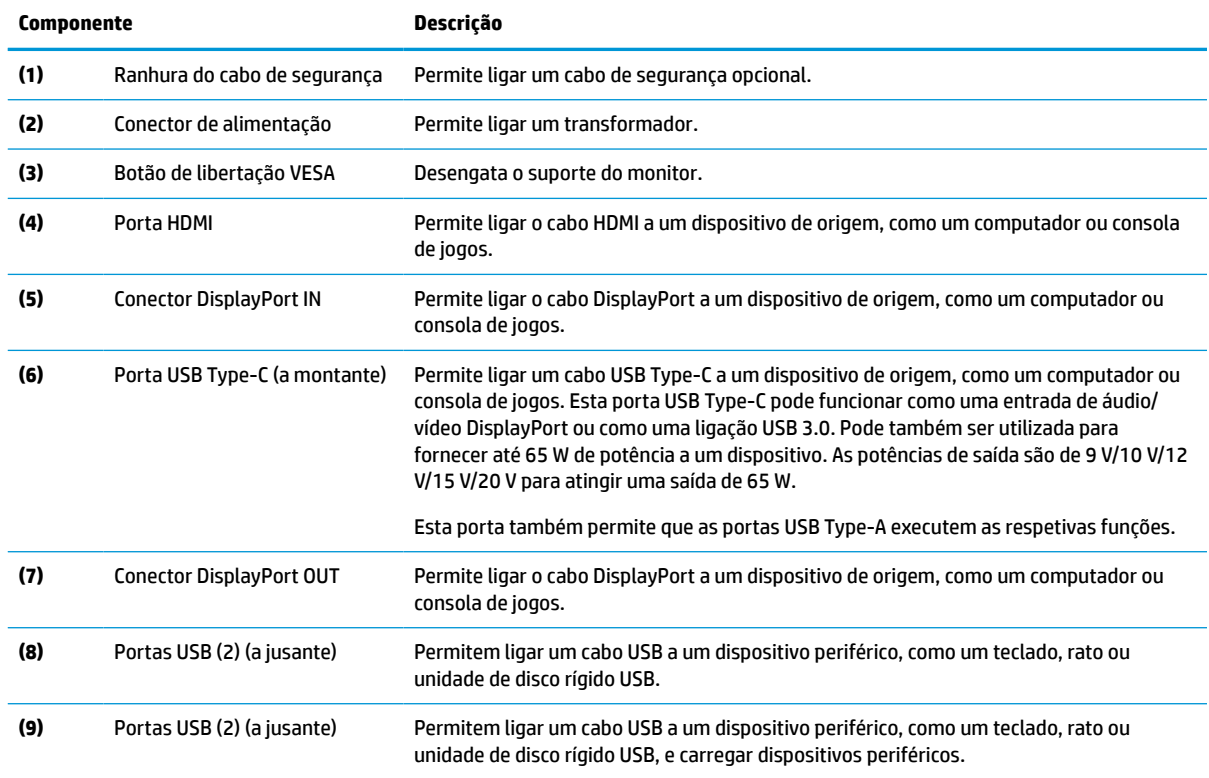

## **Localizar o número de série e o número do produto**

Consoante o produto, o número de série e o número do produto encontram-se numa etiqueta localizada na parte posterior do monitor ou numa etiqueta por baixo do painel frontal da cabeça do monitor. Poderá necessitar destes números ao contactar o suporte técnico da HP.

<span id="page-11-0"></span>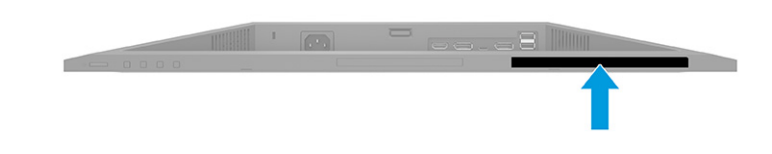

# **Configurar o monitor**

Esta secção descreve como fixar o suporte do monitor ou a armação de montagem na parede e as opções para ligar o monitor a um PC, computador notebook, consola de jogos ou dispositivo semelhante.

- **AVISO!** Para reduzir o risco de lesões graves, leia o *Guia de Segurança e Conforto*. Este guia descreve a configuração correta da estação de trabalho e os hábitos de postura, saúde e segurança para os utilizadores de computadores. O *Guia de Segurança e Conforto* também fornece informações importantes de segurança mecânica e elétrica. O *Guia de Segurança e Conforto* está disponível online em <http://www.hp.com/ergo>.
- **IMPORTANTE:** Para evitar danos no monitor, não toque na superfície do painel LCD. A pressão no painel pode causar não uniformidade das cores ou desorientação dos cristais líquidos. Se isto ocorrer, o ecrã não irá recuperar para o seu estado normal.

**IMPORTANTE:** Para evitar que o ecrã fique riscado, deformado ou partido e danos nos botões de controlo, posicione o monitor virado para baixo numa superfície plana e coberta com uma folha de espuma protetora ou um tecido não abrasivo.

## **Fixar o suporte do monitor**

A fixação correta do suporte do monitor é fundamental para uma utilização segura. Esta secção descreve como fixar um suporte em segurança.

- **SUGESTÃO:** Considere o posicionamento do monitor, uma vez que a luz e superfícies brilhantes em redor poderão causar reflexos de interferência.
- **NOTA:** Os procedimentos para fixar um suporte de monitor podem diferir noutros modelos.
	- **1.** Com o monitor virado para baixo dentro da caixa, abra o saco de embalagem ao longo da linha de rasgão.

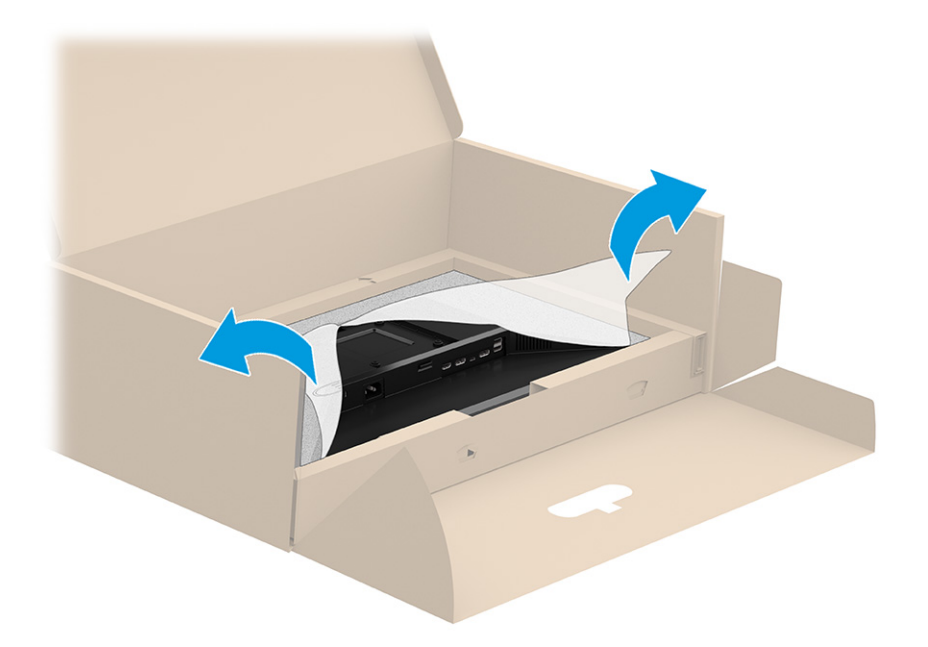

**2.** Com o monitor colocado ainda virado para baixo dentro da caixa, desça a parte inferior da placa de montagem do suporte para dentro da parte posterior da reentrância do monitor (1) até encaixar na posição (2).

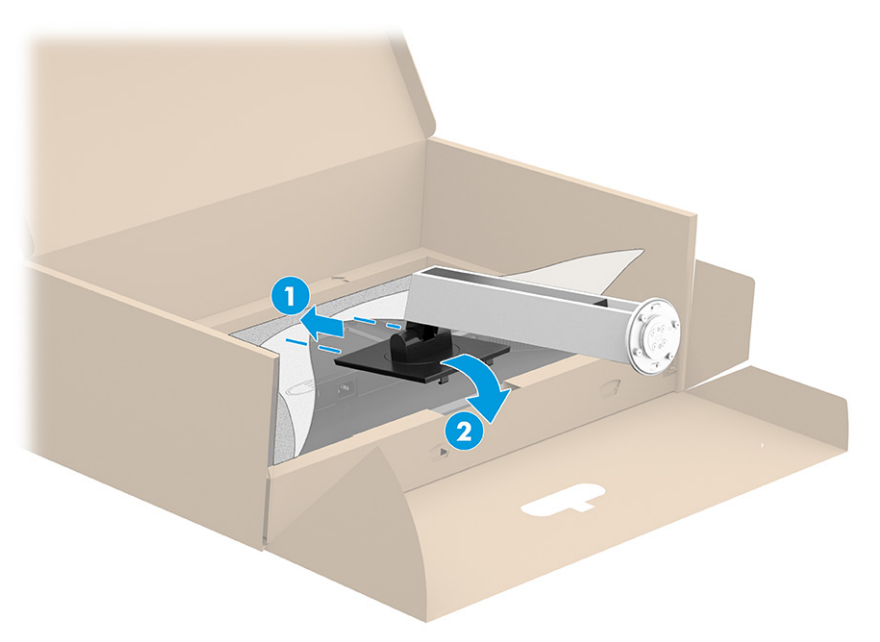

<span id="page-13-0"></span>**3.** Com o monitor ainda virado para baixo dentro da caixa, insira a base na parte inferior do suporte do monitor (1). Gire a base no sentido contrário ao dos ponteiros do relógio (2), tendo o cuidado de garantir que as cabeças dos parafusos do suporte do monitor estão alinhadas com os orifícios na parte inferior da base (3) e bloqueadas na posição. Aperte os dois parafusos de orelhas na base (4).

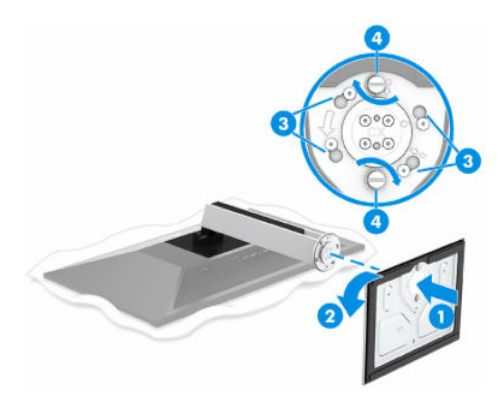

## **Montar a cabeça do monitor**

Para fixar o monitor a uma parede utilizando um braço oscilante ou outro suporte de montagem, siga os passos nesta secção para ligar o monitor de forma segura.

- **IMPORTANTE:** Este monitor é compatível com orifícios de montagem de 100 mm em conformidade com a norma VESA. Para fixar uma solução de montagem de terceiros à cabeça do monitor, utilize quatro parafusos de 4 mm, tamanho 0,7 e 10 mm de comprimento. Parafusos mais compridos podem danificar o monitor. Verifique se a solução de montagem do fabricante é compatível com a norma VESA e indicada para suportar o peso da cabeça do monitor. Para obter o máximo desempenho, utilize os cabos de alimentação e de vídeo fornecidos com o monitor.
- **NOTA:** Este aparelho destina-se a ser suportado por um suporte de montagem na parede indicado na lista UL ou CSA.

### **Remover o suporte do monitor**

Se optar por utilizar uma armação de parede em vez do suporte do monitor que fixou, remova primeiro o suporte.

**IMPORTANTE:** Antes de desmontar o monitor, certifique-se de que o monitor e todos os cabos estão desligados.

**IMPORTANTE:** Para posicionar e estabilizar o monitor, a HP recomenda que estes procedimentos sejam realizados por duas pessoas.

- **1.** Desligue e remova todos os cabos do monitor.
- **2.** Posicione o monitor virado para baixo numa superfície plana coberta com uma folha de espuma protetora ou um pano limpo e seco.
- **3.** Pressione para cima o fecho situado perto da parte inferior central da placa de montagem do suporte **(1)**.
- **4.** Incline a parte inferior do suporte para cima até que a placa de montagem saia da reentrância na cabeça do monitor **(2)**.

<span id="page-14-0"></span>**5.** Deslize o suporte para fora da reentrância **(3)**.

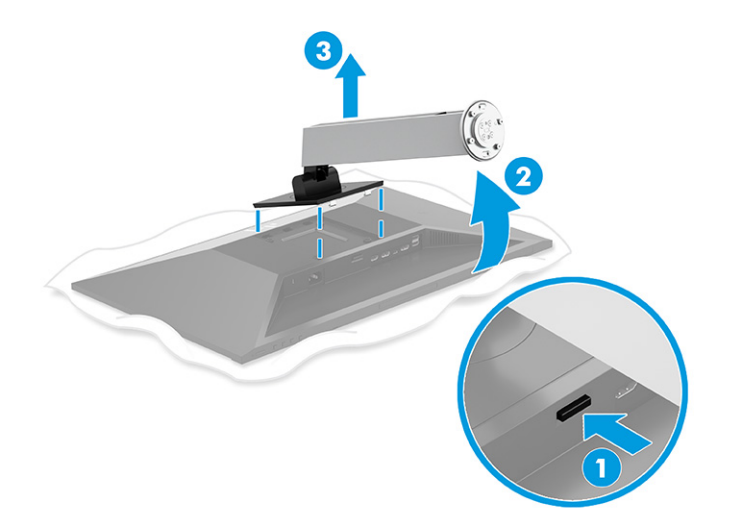

## **Fixar a cabeça do monitor a um dispositivo de montagem**

Poderá necessitar de ferramentas adicionais, como uma chave de fendas (adquirida separadamente), ao fixar um dispositivo de montagem. Para evitar danos no monitor, siga estas instruções.

**1.** Remova os quatro parafusos dos orifícios VESA localizados na parte posterior da cabeça do monitor.

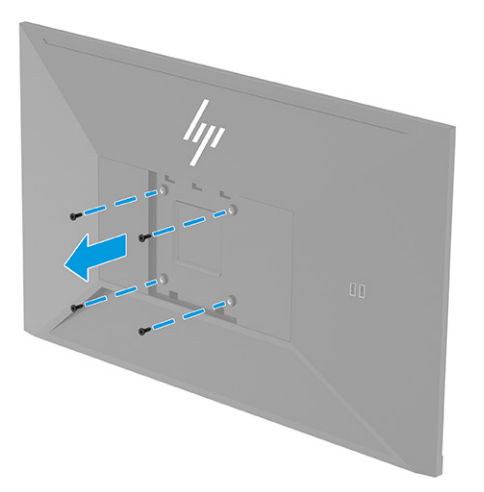

- <span id="page-15-0"></span>**2.** Para fixar a cabeça do monitor num braço oscilante ou noutro dispositivo de montagem, insira quatro parafusos de fixação nos orifícios do dispositivo de montagem e nos orifícios roscados VESA situados na parte posterior da cabeça do monitor.
	- **IMPORTANTE:** Se estas instruções não se aplicarem ao seu dispositivo, siga as instruções do fabricante do dispositivo de montagem ao montar o monitor numa parede ou num braço oscilante.

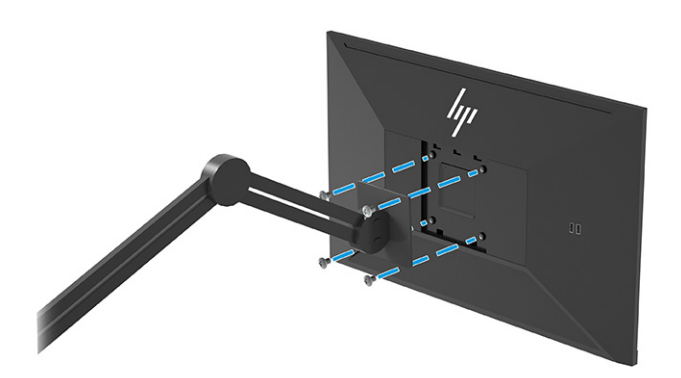

## **Ligar os cabos**

Além dos detalhes sobre como ligar um cabo, esta secção contém informações sobre o funcionamento do monitor funciona quando ligar determinados cabos.

**WOTA:** Consoante o modelo, o monitor poderá suportar entradas VGA, USB Type-C, HDMI ou DisplayPort. O modo de vídeo é determinado pelo cabo de vídeo utilizado. O monitor determina automaticamente as entradas que têm sinais de vídeo válidos. Pode selecionar as entradas através do menu OSD. O monitor é fornecido com cabos selecionados. Nem todos os cabos mostrados nesta secção são incluídos com o monitor.

**1.** Coloque o monitor num local cómodo e bem ventilado perto do computador.

- **W** NOTA: Exceto para a entrada USB Type-C, o monitor determina automaticamente as entradas que têm sinais de vídeo válidos. Tem de selecionar manualmente a entrada USB Type-C. Para selecionar qualquer entrada, incluindo USB Type-C, abra o menu OSD e selecione **Entrada**.
- **2.** Antes de ligar os cabos, passe-os pelo orifício de passagem dos cabos no centro do suporte.

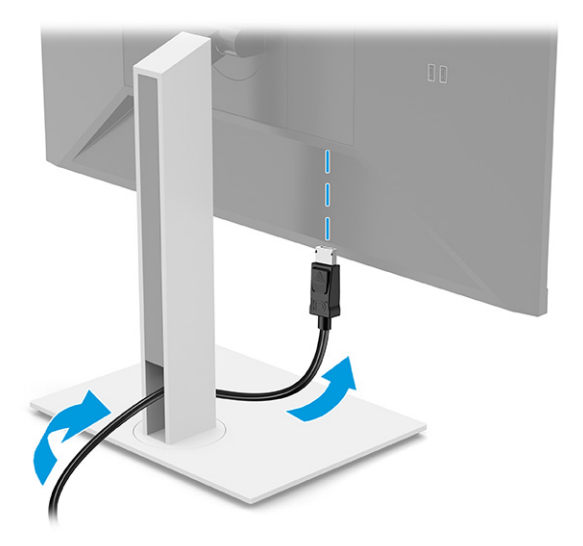

- **3.** Ligue um cabo de vídeo.
	- Ligue uma extremidade de um cabo DisplayPort ao conector DisplayPort na parte posterior do monitor e a outra extremidade ao conector DisplayPort do dispositivo de origem.

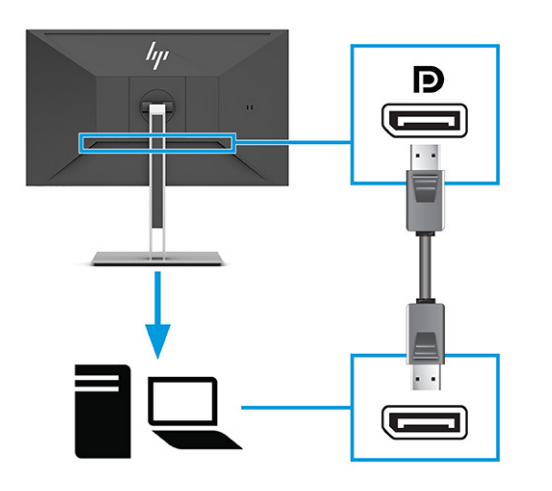

● **NOTA:** Consoante a sua ligação por cabo DisplayPort, a ligação de vídeo da entrada DisplayPort é desativada entre o monitor e o dispositivo anfitrião ligado depois de o sistema sair do modo de suspensão ou perde o sinal de entrada. Quando o sistema é reativado a partir do estado de suspensão, o monitor procura automaticamente a um sinal de vídeo de entrada ativo.

Se a sua última ligação de entrada de vídeo foi à DisplayPort, o monitor procura e muda automaticamente para a fonte de entrada de vídeo USB Type-C, DisplayPort ou HDMI.

Tem de voltar a ligar à entrada DisplayPort (DisplayPort 1) correta utilizando o menu OSD. Para voltar a ligar, prima o botão do menu OSD no monitor, selecione **Menu**, selecione **Entrada** e, em seguida, selecione uma definição de DisplayPort.

Ligue uma extremidade de um cabo HDMI à porta HDMI na parte posterior do monitor e a outra extremidade à porta HDMI do dispositivo de origem.

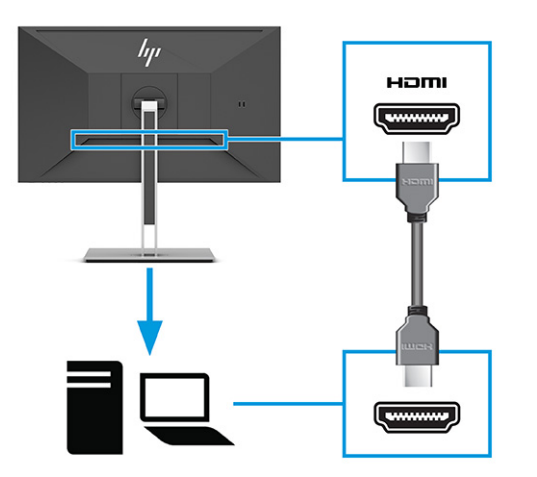

● Ligue uma extremidade de um cabo USB Type-C à porta USB Type-C na parte posterior do monitor e a outra extremidade à porta USB Type-C no dispositivo de origem. (Utilize apenas o cabo de aprovado USB Type-C aprovado pela HP fornecido com o monitor.)

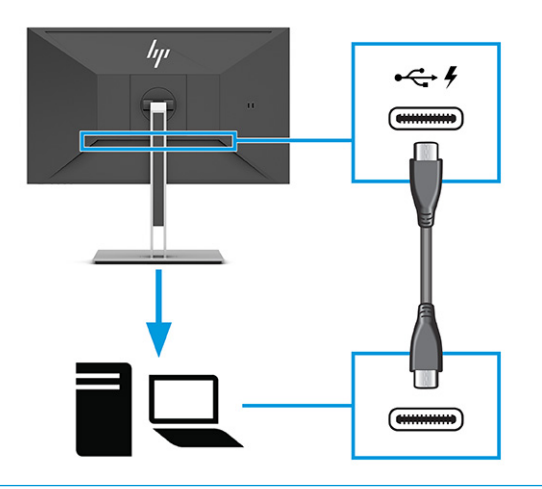

**WE NOTA:** A porta USB Type-C do monitor fornece rede, dados, vídeo e energia (até 65 W).

O dispositivo anfitrião deve conseguir suportar o Modo Alt de DisplayPort (vídeo, carregamento e USB 3.1) através do conector USB Type-C.

<span id="page-18-0"></span>**4.** Ligue uma extremidade do cabo de alimentação ao transformador e a outra extremidade a uma tomada elétrica com ligação à terra. Em seguida, ligue o transformador ao conector de alimentação no monitor.

**AVISO!** Para reduzir o risco de choque elétrico ou danos no equipamento:

Não desative a ficha de ligação à terra do cabo de alimentação. A ficha de ligação à terra é uma característica de segurança importante.

Ligue o cabo de alimentação a uma tomada elétrica com ligação à terra que esteja facilmente acessível em todas as ocasiões.

Desligue a alimentação do equipamento desligando o cabo de alimentação da tomada elétrica.

Para sua segurança, não coloque objetos em cima dos cabos de alimentação ou de outros cabos. Disponha os cabos de forma que ninguém possa pisá-los acidentalmente nem tropeçar nos mesmos. Não puxe os fios nem os cabos. Ao desligar o cabo de alimentação da tomada elétrica, segure no cabo pela ficha.

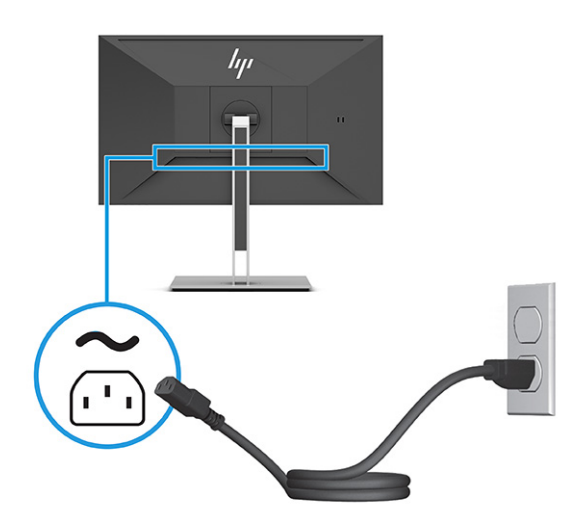

## **Ligar dispositivos USB**

As portas USB são utilizadas para ligar dispositivos, como uma câmara digital, teclado USB ou rato USB. Existem quatro portas USB no monitor para ligar a um dispositivo (a jusante): duas USB Type-A na parte posterior e duas USB Type-A na parte lateral. Existe uma porta USB Type-C na parte posterior para servir como hub (a montante).

**W NOTA:** Tem de ligar o cabo USB Type-C do dispositivo de origem (computador) à parte posterior do monitor para permitir que as portas USB Type-A funcionem como um hub USB para um rato, teclados, telefones, unidades de disco rígido externas e praticamente tudo o que tiver uma ligação USB e aceitar 5 V de tensão.

<span id="page-19-0"></span>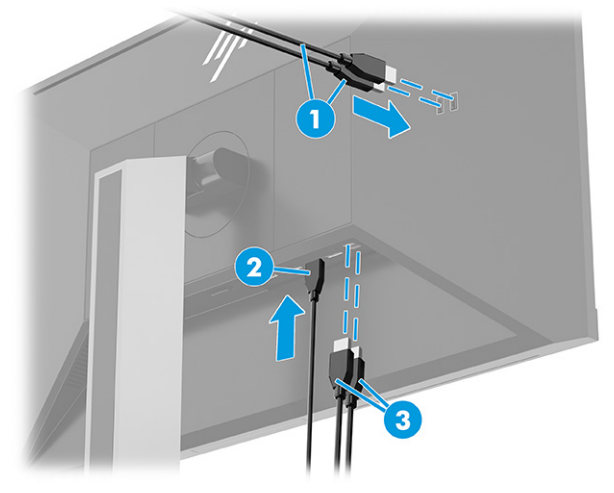

**Tabela 1-4 Localizações das portas USB**

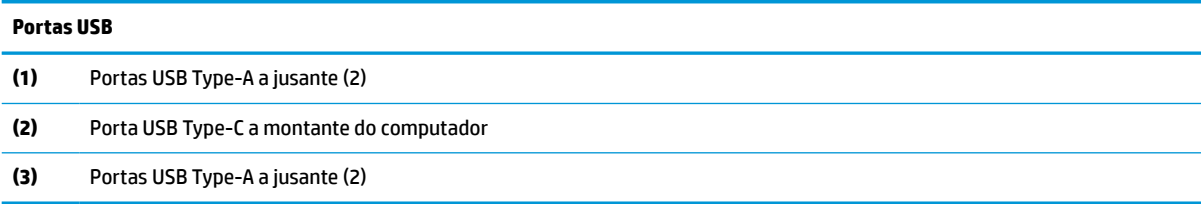

## **Ajustar o monitor (apenas em alguns produtos)**

Para permitir um espaço de trabalho ergonómico, o seu monitor oferece as opções de ajuste descritas nesta secção.

- **AVISO!** Para reduzir o risco de lesões graves, leia o *Guia de Segurança e Conforto*. Este guia descreve a configuração correta da estação de trabalho, bem como os hábitos de postura, saúde e trabalho adequados para os utilizadores de computadores. O *Guia de Segurança e Conforto* também fornece informações importantes sobre segurança mecânica e elétrica. O *Guia de Segurança e Conforto* está disponível online em <http://www.hp.com/ergo>.
	- **1.** Incline a cabeça do monitor para a frente ou para trás de modo a ajustá-lo para um nível confortável para os olhos.

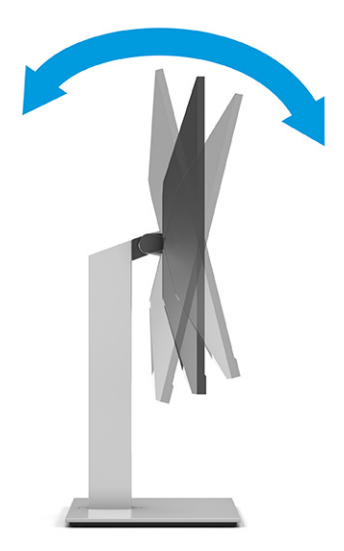

**2.** Ajuste a altura do monitor de modo a ficar numa posição confortável para a sua estação de trabalho. A extremidade superior do painel do monitor não deve exceder uma altura que esteja paralela ao nível dos seus olhos. Um monitor ajustado para uma posição baixa e reclinada poderá ser mais confortável para utilizadores com lentes progressivas. Reposicione o monitor à medida que ajustar a sua postura de trabalho ao longo do dia.

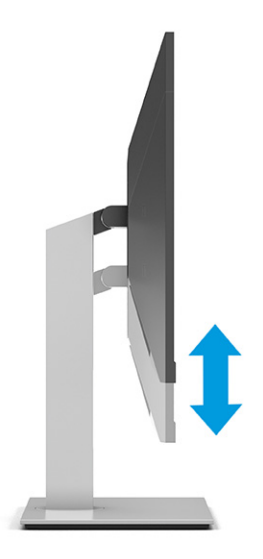

**3.** Rode a cabeça do monitor para a esquerda ou direita para obter o melhor ângulo de visualização.

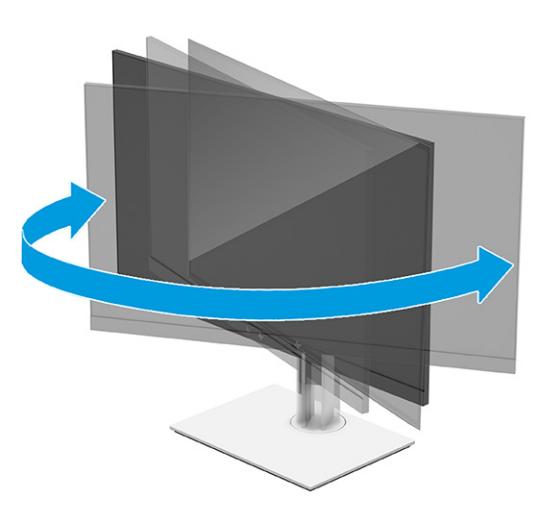

- **4.** Pode rodar a cabeça do monitor da orientação horizontal para a orientação vertical de modo a adaptá-lo à sua aplicação.
	- **a.** Ajuste o monitor para a posição de altura máxima e incline o monitor para trás até à posição de inclinação máxima **(1)**.
- <span id="page-21-0"></span>**b.** Rode o monitor 90° no sentido dos ponteiros do relógio ou no sentido contrário para mudar da orientação horizontal para a orientação vertical **(2)**.
- **IMPORTANTE:** Se o monitor não estiver na posição de inclinação máxima e na posição de altura máxima ao rodar, o canto inferior direito do painel do monitor irá entrar em contacto com o suporte, o que pode danificar o monitor.

Se estiver a adicionar uma barra altifalante opcional ao monitor, instale-a depois de rodar o monitor. A barra altifalante entrará em contacto com a base quando o monitor rodar, podendo ocorrer danos no monitor ou na barra altifalante.

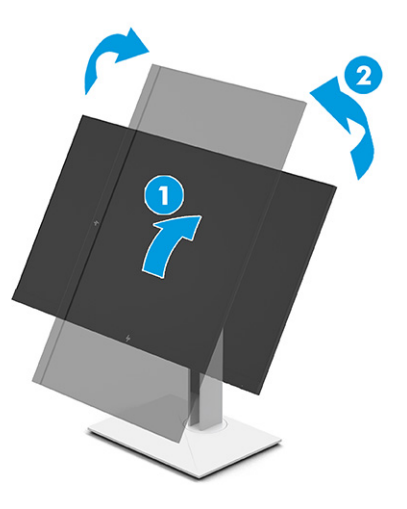

**X NOTA:** Utilize as definições de visualização do sistema operativo para rodar a imagem no ecrã da orientação vertical para a orientação horizontal. Para rodar o menu OSD da orientação vertical para a orientação horizontal, abra o menu OSD e selecione **Ajuste da imagem**, selecione **Rotação do menu no ecrã** e, em seguida, selecione **Vertical**.

## **Instalar um cabo de segurança**

Utilize a chave fornecida com o cabo de segurança opcional para prender e remover o bloqueio.

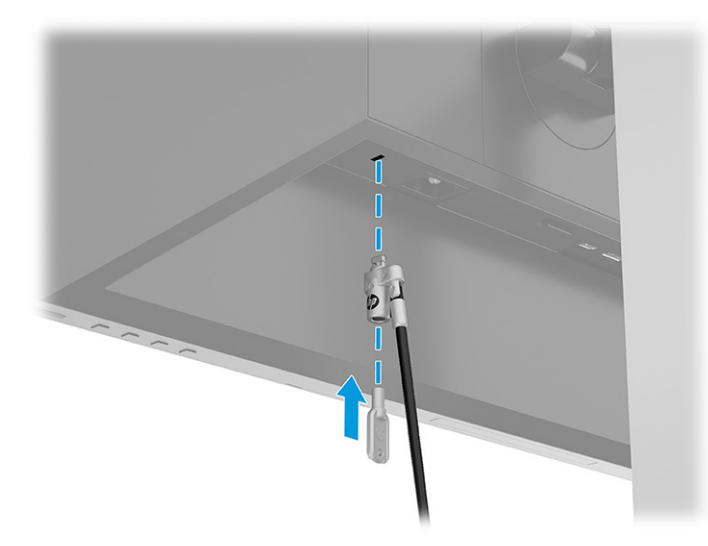

## <span id="page-22-0"></span>**Ligar o monitor**

Esta secção fornece informações importantes sobre a prevenção de danos no monitor, indicadores de arranque e informações sobre a resolução de problemas.

**IMPORTANTE:** Podem ocorrer danos de imagem queimada nos monitores que apresentam a mesma imagem estática no ecrã durante 12 horas ou mais. Para evitar danos de imagem queimada, deve ativar sempre uma aplicação de proteção do ecrã ou desligar o monitor quando não tencionar utilizá-lo durante um longo período de tempo. A retenção da imagem é uma condição que pode ocorrer em todos os ecrãs LCD. A garantia HP não cobre os danos de imagem queimada do monitor.

**EX NOTA:** Em alguns monitores HP, pode desativar a luz de alimentação no menu OSD. Prima o botão Menu para abrir o menu OSD, selecione **Energia**, selecione **LED de alimentação** e, em seguida, selecione **Desligado**.

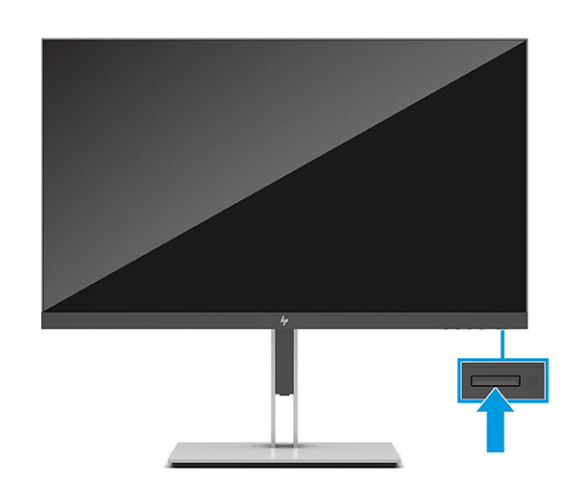

**▲** Prima o botão para ligar/desligar no monitor para ligá-lo.

Quando liga o monitor pela primeira vez, é apresentada uma mensagem de estado do monitor durante 5 segundos. A mensagem mostra qual é a entrada que corresponde ao sinal ativo atual, o estado da definição da origem de comutação automática (Ligado ou Desligado; a predefinição é Ligado), a resolução predefinida atual do ecrã e a resolução predefinida recomendada do ecrã.

O monitor percorre automaticamente as entradas de sinal à procura de uma entrada ativa e utiliza essa entrada para o ecrã.

## **Política de marca de água e retenção de imagem da HP**

Alguns monitores estão concebidos com a tecnologia de visualização IPS (In-Plane Switching), a qual oferece ângulos de visualização ultrapanorâmicos e uma qualidade de imagem avançada. Embora adequada para muitas aplicações, esta tecnologia de painel não é adequada para imagens estáticas, estacionárias ou fixas durante longos períodos de tempo, a menos que utilize uma proteção de ecrã.

As aplicações com imagens estáticas podem incluir câmaras de vigilância, videojogos, logótipos de marketing e modelos. As imagens estáticas podem causar danos de retenção de imagem semelhantes a manchas ou marcas de água no ecrã do monitor.

A garantia da HP não cobre os danos de retenção de imagem em monitores que são utilizados 24 horas por dia. Para evitar danos de retenção da imagem, desligue sempre o monitor quando não estiver a ser utilizado, ou utilize a definição de gestão de energia, caso seja suportada pelo seu computador, para desligar o monitor quando o computador estiver inativo.

## <span id="page-23-0"></span>**Ancorar um computador notebook ou computador de secretária HP**

Pode ligar um computador de secretária, computador portátil, consola de jogos ou dispositivo semelhante ao monitor com uma única ligação USB Type-C. A porta USB Type-C fornece rede, dados, vídeo e energia ao ancorar o dispositivo.

**MOTA:** O computador anfitrião deve conseguir suportar o Modo Alt de DisplayPort (vídeo, carregamento e USB 3.1) através do conector USB Type-C e também ser compatível com portas USB Type-C com capacidade Thunderbolt.

Ligar dois computadores anfitriões ao monitor de ancoragem poderá resultar no encerramento do sistema, em perda de energia e na necessidade de desligar e reiniciar o monitor.

Para ancorar um computador, ligue uma extremidade de um cabo USB Type-C à porta USB Type-C na parte posterior do monitor e a outra extremidade à porta USB Type-C do computador. Este cabo USB Type-C fornece conectividade de cabo único para dados de alta velocidade, áudio e vídeo e fornecimento de energia.

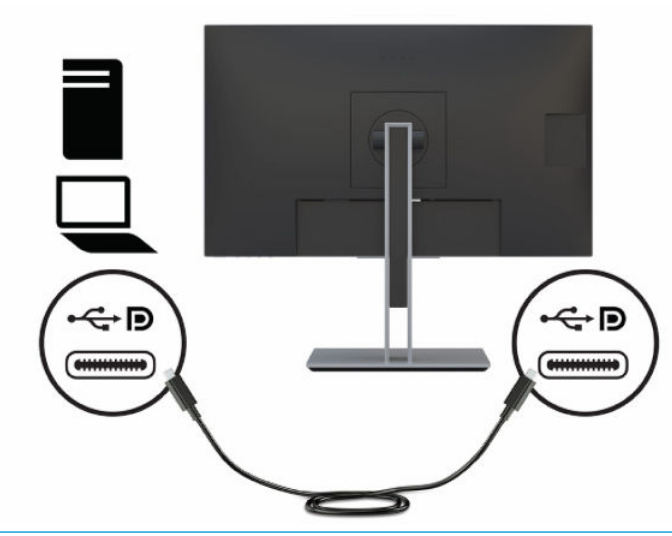

**ET NOTA:** O monitor fornece até 65 W de energia através de uma ligação USB Type-C. Ao ligar o computador anfitrião via USB Type-C, não é necessário ligar a porta OUT de alimentação CC. Não ligue duas fontes de alimentação (porta IN de alimentação CC e USB Type-C) ao computador anfitrião.

# <span id="page-24-0"></span>**2 Utilizar o monitor**

Este capítulo descreve como utilizar o monitor e as respetivas funcionalidades, incluindo software e utilitários, o menu OSD, os botões de funções, os modos de energia e o Windows Hello.

# **Transferir software e utilitários**

Pode transferir e instalar estes ficheiros a partir do Suporte HP.

- Ficheiro INF (Information)
- Ficheiros ICM (Image Color Matching)

Para transferir os ficheiros:

- **1.** Vá até [http://www.hp.com/support.](http://www.hp.com/support)
- **2.** Selecione **Software e controladores**.
- **3.** Selecione o tipo de produto.
- **4.** Introduza o modelo do seu monitor HP no campo de procura e siga as instruções apresentadas no ecrã.

# **Ficheiro INF (Information)**

O ficheiro INF define os recursos do monitor utilizados por sistemas operativos Windows® para assegurar a compatibilidade do monitor com a placa gráfica do computador.

Este monitor é compatível com a função Plug & Play e funcionará corretamente sem ser necessário instalar o ficheiro INF. A compatibilidade Plug & Play do monitor requer que a placa gráfica do computador seja compatível com VESA DDC2 e a ligação direta do monitor à placa gráfica. A ligação Plug & Play não funciona através de conectores separados do tipo BNC ou através de memórias intermédias/caixas de distribuição, ou ambos.

# **Ficheiro ICM (Image Color Matching)**

Os ficheiros ICM são ficheiros de dados utilizados em conjunto com programas gráficos para fornecer uma correspondência de cores consistente entre o ecrã do monitor e a impressora, ou entre o scanner e o ecrã do monitor. Estes ficheiros são ativados a partir de programas gráficos compatíveis com esta funcionalidade.

**MOTA:** O perfil de cores ICM está escrito de acordo com a especificação do Formato de Perfil do International Color Consortium (ICC).

## **Utilizar o menu OSD**

Pode ajustar o seu monitor HP de acordo com as suas preferências. Utilize o menu OSD para personalizar as funcionalidades de visualização do seu monitor.

Pode aceder e fazer ajustes no menu OSD utilizando os botões situados na parte inferior do painel frontal do monitor.

Para aceder ao menu OSD e fazer ajustes:

- <span id="page-25-0"></span>**1.** Se o monitor não estiver já ligado, prima o botão para ligar/desligar para ligar o monitor.
- **2.** Prima o botão Menu.
- **3.** Utilize os três botões de funções para navegar, selecionar e ajustar as opções do menu. As etiquetas dos botões no ecrã variam consoante o menu ou submenu ativo.

A tabela seguinte indica as seleções do menu possíveis no menu OSD principal. Inclui descrições para cada definição e os respetivos impactos no aspeto ou no desempenho do monitor.

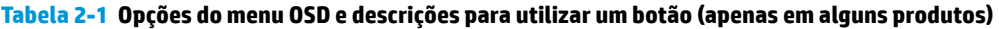

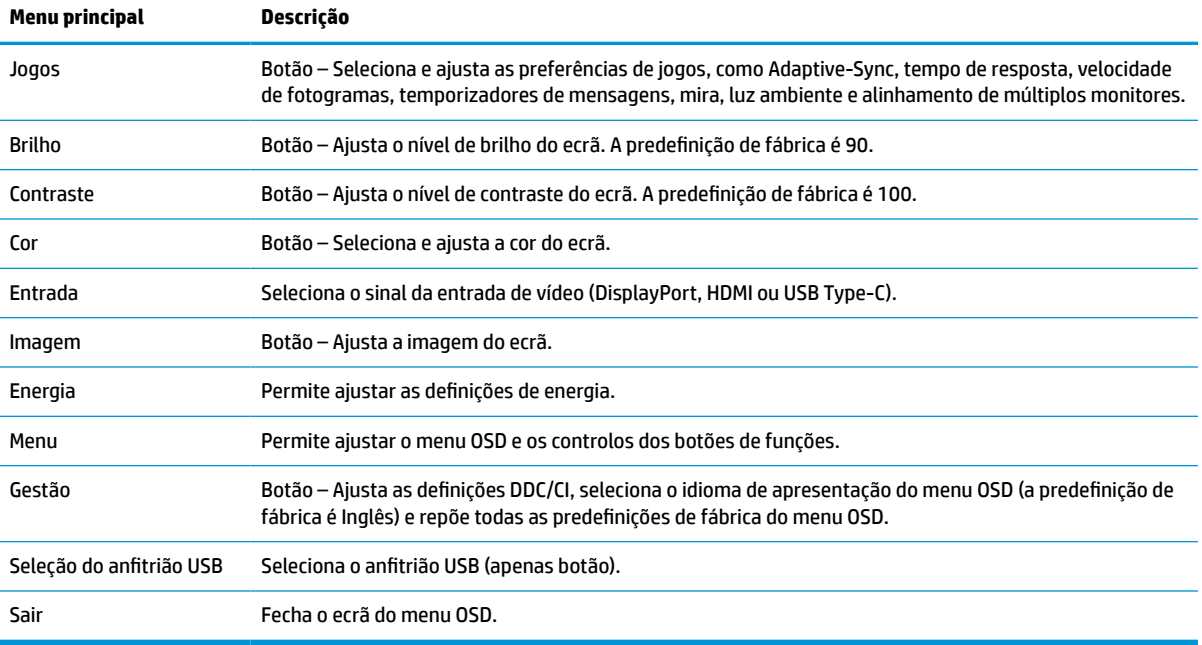

# **Utilizar os botões de funções do menu OSD**

Os botões de funções fornecem ações úteis, e pode personalizar todos, exceto um, para torná-los ainda mais úteis.

**W NOTA:** As ações dos botões de funções variam consoante o modelo do monitor.

Para obter informações sobre como alterar as funções dos botões, consulte Reatribuir os botões de funções [na página 21.](#page-26-0)

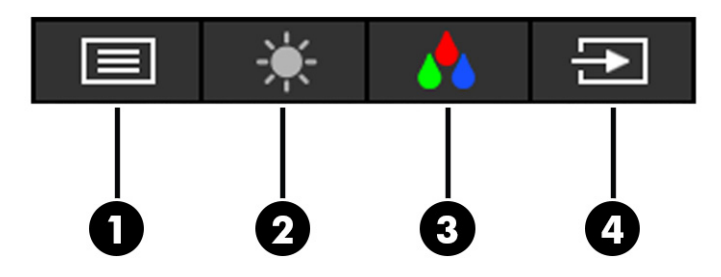

#### <span id="page-26-0"></span>**Tabela 2-2 Nomes e descrições dos botões**

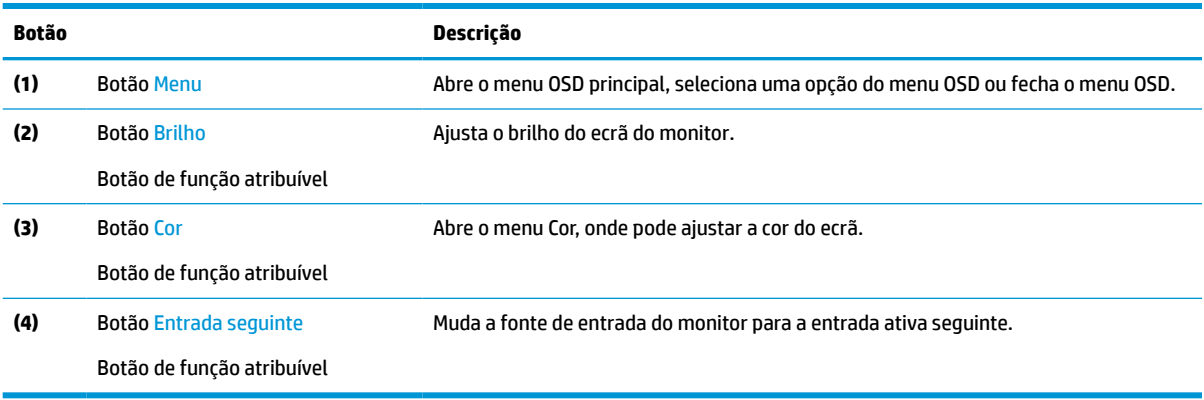

# **Reatribuir os botões de funções**

À exceção do botão **Menu**, pode alterar a ação associada a um botão de função a partir da ação predefinida para que possa aceder rapidamente às opções do menu utilizadas mais frequentemente.

Para reatribuir os botões de funções:

- **1.** Prima o botão Menu para abrir o menu OSD.
- **2.** Selecione **Menu**, selecione **Atribuir botões** e, em seguida, selecione uma das opções disponíveis para o botão que pretende atribuir.

# **Alterar a definição Modo de energia (apenas em alguns produtos)**

Esta secção descreve como ativar o modo Desempenho. Certas funcionalidades do monitor poderão exigir que o modo Desempenho esteja ativo.

No modo de suspensão, para cumprir com as normas internacionais de energia, a predefinição do monitor é o modo Poupança de energia.

Se o monitor suportar o modo Desempenho, para manter as portas USB ativadas mesmo quando o monitor está no modo de suspensão automática, altere a definição Modo de energia de **Poupança de energia** para **Desempenho**.

**X** NOTA: Se estiver a ligar um computador que não é alimentado por bateria, tem de alterar a definição de Modo de energia para o modo Desempenho.

Para alterar a definição do modo de energia:

- **1.** Prima o botão Menu para abrir o menu OSD.
- **2.** Selecione **Energia**, selecione **Modo de energia** e, em seguida, selecione **Desempenho**.
- **3.** Selecione **Anterior** e feche o menu OSD.

# <span id="page-27-0"></span>**Utilizar o modo de suspensão automática (apenas em alguns produtos)**

O seu monitor possui uma funcionalidade de poupança de energia chamada Modo de suspensão automática, um estado de energia reduzida. Esta secção descreve como ativar ou ajustar o modo de suspensão automática no monitor.

Quando o nodo de suspensão automática está ativado (predefinição), o monitor muda para um estado de energia reduzida quando o computador indica um modo de baixo consumo de energia (ausência de sinal de sincronização horizontal ou vertical).

Ao mudar para este estado de energia reduzida (modo de suspensão automática), o ecrã do monitor fica em branco, a retroiluminação desliga-se e a luz de alimentação fica amarela. O monitor consome menos de 0,5 W de energia neste estado de energia reduzida. O monitor é reativado a partir do modo de suspensão automática quando o computador envia um sinal ativo ao monitor (por exemplo, se ativar o rato ou teclado).

Para desativar o modo de suspensão automática no menu OSD:

- **1.** Prima o botão Menu para abrir o menu OSD, ou prima o centro do controlador do menu OSD para abrir o menu OSD.
- **2.** No menu OSD, selecione **Energia**.
- **3.** Selecione **Modo de suspensão automática** e, em seguida, selecione **Desligado**.

# **Utilizar o modo de luz azul fraca (apenas em alguns produtos)**

Diminuir a luz azul emitida pelo monitor reduz a exposição dos seus olhos à luz azul. Este monitor utiliza um painel de luz azul fraca no modo predefinido.

No modo predefinido, o painel de luz azul fraca do monitor está certificado pela TÜV para reduzir a emissão de luz azul e criar uma imagem mais relaxante e menos estimulante quando lê conteúdos no ecrã.

# **Ajustar a saída de luz azul (apenas em alguns produtos)**

Diminuir a luz azul emitida pelo monitor reduz a exposição dos seus olhos à luz azul. Este monitor permitelhe selecionar uma definição para reduzir a saída de luz azul e criar uma imagem mais relaxante e menos estimulante ao ler conteúdos no ecrã.

Para ajustar a emissão de luz azul do monitor:

**1.** Prima um dos botões do menu OSD para ativar os botões e, em seguida, prima o botão Menu para abrir o menu OSD. Selecione **Cor**.

Se estiver a utilizar um controlador, prima o centro do controlador do menu OSD para abrir o menu OSD.

- **2.** Selecione **Luz azul fraca** nas opções de configuração.
	- **Luz azul fraca**: (Certificação TÜV) Reduz a luz azul para um maior conforto para os olhos.
	- **Leitura**: Otimiza a luz azul e o brilho para visualização em ambientes fechados.
	- **Noite**: Ajusta para a saída de luz azul mais fraca e reduz o impacto no sono.
- **3.** Selecione **Guardar e voltar** para guardar a definição e fechar o menu. Selecione **Cancelar** caso não pretenda guardar a definição.
- **4.** No menu principal, selecione **Sair**.

# <span id="page-28-0"></span>**Múltiplas transmissões em fluxo de DisplayPort via USB Type-C**

Se estiver a utilizar a ligação USB Type-C como fonte de entrada de vídeo principal, pode transmitir múltiplos fluxos para outros monitores DisplayPort ligados numa configuração em cadeia. Pode ligar até quatro monitores nesta configuração, se a mesma for suportada pela sua placa gráfica.

O número de monitores que pode ligar através da transmissão em fluxo múltipla via DisplayPort depende de vários fatores, incluindo as resoluções e frequências de verificação utilizadas para cada monitor e as capacidades da sua GPU ou sistema gráfico incorporado. Se tiver adquirido uma nova placa gráfica para o seu computador, verifique o manual incluído com a placa gráfica para obter mais informações as respetivas capacidades.

Para a transmissão de múltiplos fluxos:

- **1.** Certifique-se de que a ligação USB Type-C é a sua entrada de vídeo principal.
- **2.** Adicione um segundo monitor ligando um cabo DisplayPort entre a porta DisplayPort OUT no monitor principal e a porta DisplayPort IN no monitor secundário.
- **WOTA:** Três dos quatro monitores ligados em cadeia devem ter portas de vídeo DisplayPort IN e OUT. O último monitor da cadeia necessita apenas de uma porta de vídeo DisplayPort IN.

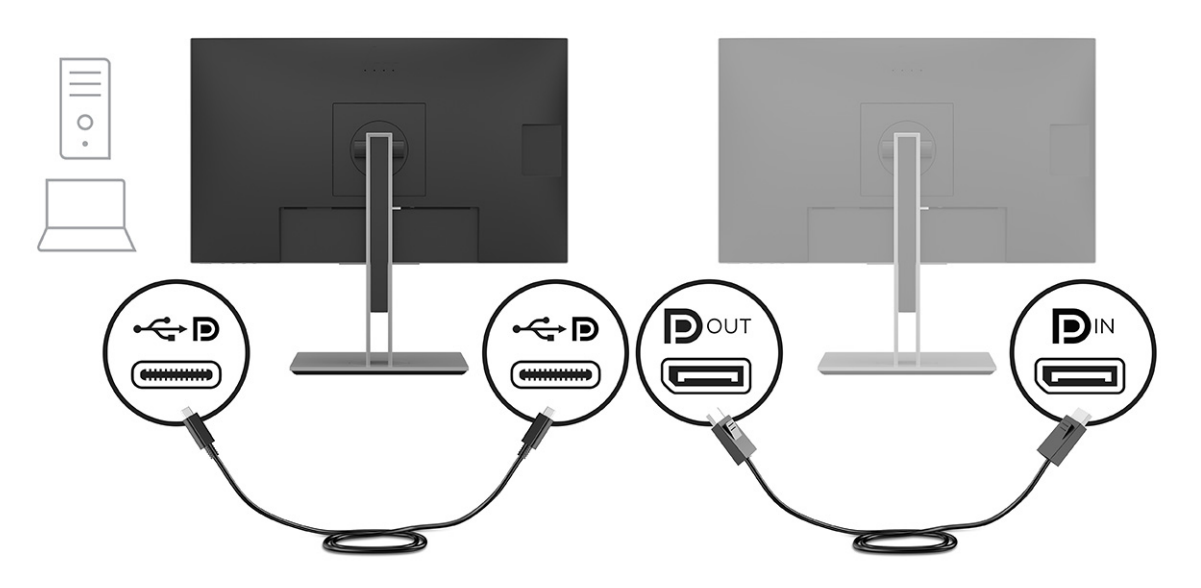

**3.** Configure um monitor ligado para apresentar a mesma imagem do monitor principal ou uma imagem diferente.

DisplayPort 1.2 é a predefinição, mas a definição muda automaticamente para DisplayPort 1.2 ao ligar o conector DisplayPort OUT ao monitor secundário.

- **4.** Para ligar monitores adicionais (até quatro), prima o botão Menu para abrir o menu OSD. Navegue até à configuração de USB Type-C e selecione Vídeo USB-C + USB 2.0.
- **X** NOTA: Todos menos o último monitor da cadeia devem suportar múltiplas transmissões em fluxo via DisplayPort.
- **5.** Ligue o cabo DisplayPort da porta DisplayPort OUT de um monitor à porta DisplayPort IN do monitor seguinte.

# <span id="page-29-0"></span>**3 Suporte e resolução de problemas**

Se o monitor não estiver funcionar como esperado, poderá ter de resolver o problema seguindo as instruções desta secção.

# **Resolver problemas comuns**

A tabela seguinte indica possíveis problemas, a causa possível de cada problema e as soluções recomendadas.

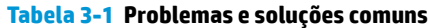

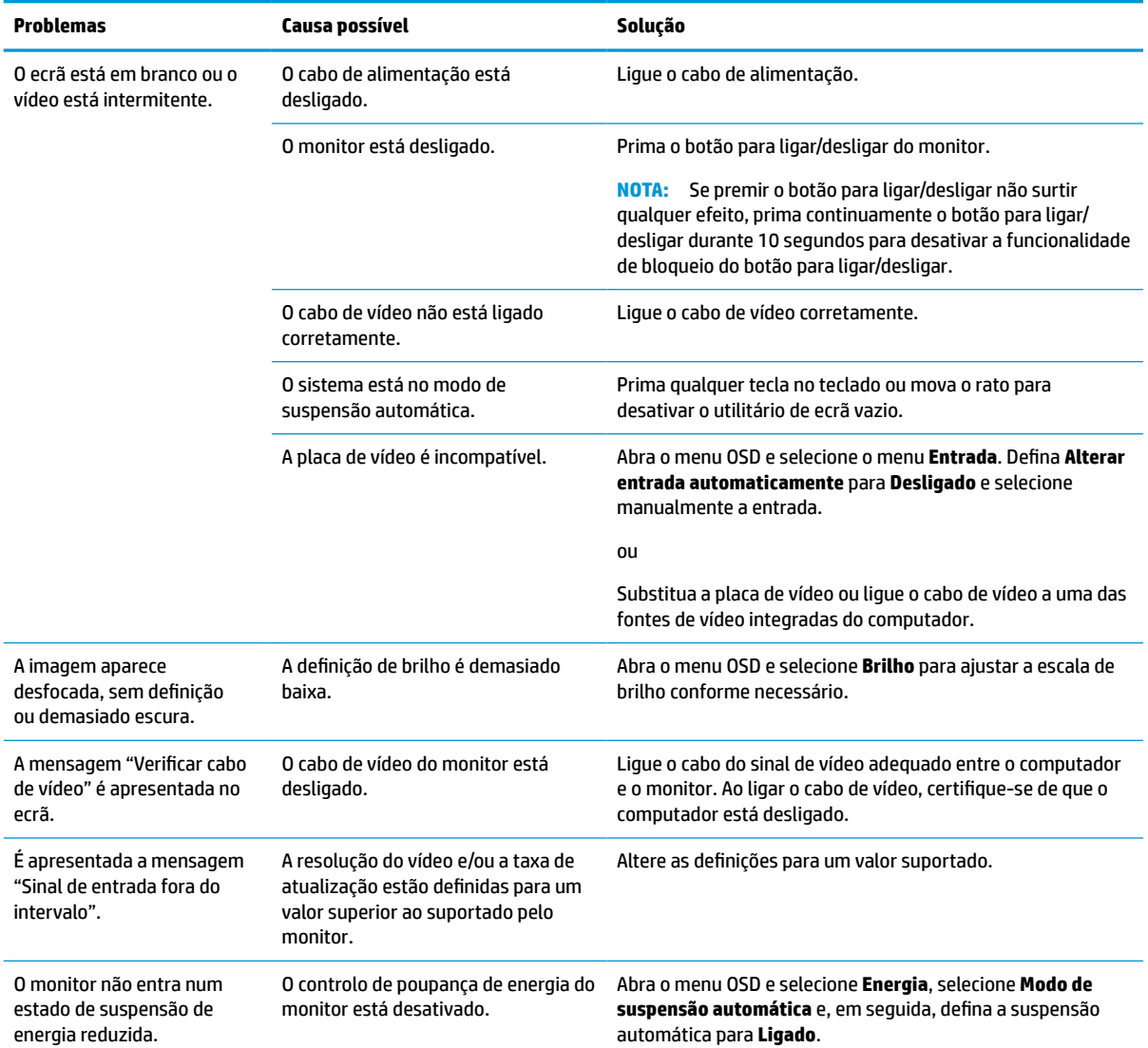

#### <span id="page-30-0"></span>**Tabela 3-1 Problemas e soluções comuns (continuação)**

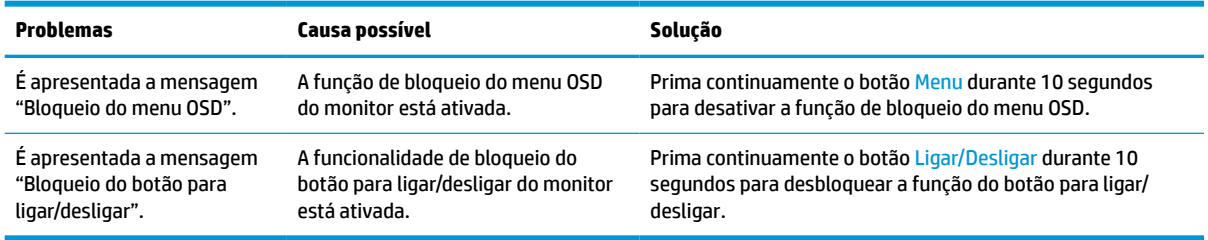

# **Bloqueios do botão**

A função de bloqueio do botão apenas está disponível quando o monitor se encontra ligado, é apresentado um sinal ativo e o menu OSD está fechado. Premir continuamente o botão para ligar/desligar ou o botão Menu durante 10 segundos desativa esse botão. Para reativar o botão, volte a premir continuamente o botão durante 10 segundos.

# **Otimizar o desempenho de imagem (entrada analógica)**

Caso pretenda personalizar suas definições, esta seção descreve como otimizar manualmente a imagem do monitor.

Para melhorar a qualidade da imagem, pode ajustar dois controlos na visualização no ecrã: Relógio e Fase (disponíveis no menu OSD). Apenas deve utilizar estes controlos se a função de ajuste automático não fornecer uma imagem satisfatória.

**<sup>2</sup> NOTA:** Pode ajustar os controlos Relógio e Fase apenas ao utilizar uma entrada analógica (VGA). Estes controlos não podem ser ajustados para entradas digitais.

O controlo Relógio deve ser definido corretamente em primeiro lugar, visto que as definições de Fase dependem da definição principal de Relógio.

- **Relógio** Aumenta ou diminui o valor para minimizar o número de barras verticais ou faixas visíveis no fundo do ecrã.
- **Fase** Aumenta ou diminui o valor para minimizar a intermitência ou desfocagem do vídeo.

**X** NOTA: Ao utilizar os controlos, obterá os melhores resultados utilizando o utilitário de software do padrão de ajuste automático. Pode transferir este utilitário de [http://www.hp.com/support.](http://www.hp.com/support)

Ao ajustar os valores de Relógio e Fase, se a imagem do monitor ficar distorcida, continue a ajustar os valores até a intermitência desaparecer. Para restaurar as definições de fábrica, prima o botão Menu para abrir o menu OSD e, em seguida, selecione **Gestão**, selecione **Reposição de fábrica** e selecione **Sim**.

Para eliminar barras verticais (Relógio):

**1.** Prima o botão Menu para abrir o menu OSD, selecione **Imagem** e, em seguida, selecione **Relógio e fase**.

**2.** Selecione **Relógio** e, em seguida, utilize os botões do menu OSD no monitor que apresentam ícones de setas para cima e para baixo para eliminar as barras verticais. Prima os botões devagar para que não perca o ponto de ajuste otimizado.

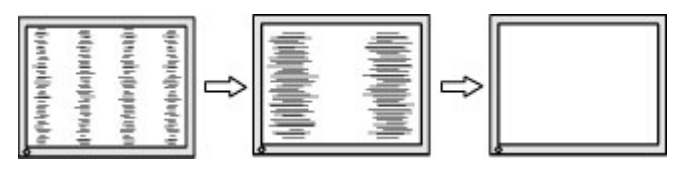

**3.** Depois de ajustar o Relógio, se houver intermitência, manchas ou barras no ecrã, prossiga para o ajuste da Fase.

Para remover intermitência ou manchas (Fase):

- **1.** Prima o botão Menu para abrir o menu OSD, selecione **Imagem** e, em seguida, selecione **Relógio e fase**.
- **2.** Selecione **Fase** e, em seguida, utilize os botões do menu OSD no monitor que apresentam ícones de setas para cima e para baixo para eliminar a intermitência ou manchas. A intermitência ou as manchas poderão não ser eliminadas, consoante o seu computador ou a placa do controlador gráfico instalada.

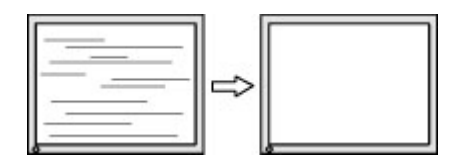

Para corrigir a posição do ecrã (posição horizontal ou posição vertical):

- **1.** Prima o botão Menu para abrir o menu OSD, selecione **Imagem** e, em seguida, selecione **Posição da imagem**.
- **2.** Prima os botões do menu OSD no monitor que apresentam ícones de setas para cima e para baixo para ajustar corretamente a posição da imagem na área de visualização do monitor. A opção **Posição horizontal** muda a imagem para a esquerda ou para a direita; a opção **Posição vertical** muda a imagem para cima ou para baixo.

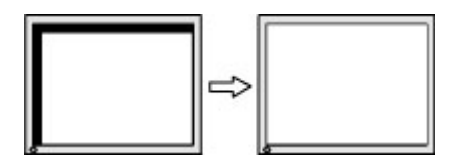

# <span id="page-32-0"></span>**4 Efetuar a manutenção do monitor**

Se a manutenção for efetuada corretamente, o seu monitor poderá funcionar durante muitos anos. Estas instruções fornecem os passos que pode executar para manter o monitor nas melhores condições.

# **Diretrizes de manutenção**

Siga estas instruções para otimizar o desempenho e prolongar a vida útil do monitor:

- Não abra a caixa do monitor nem tente reparar o produto sozinho. Ajuste apenas os controlos indicados nas instruções de funcionamento. Se o monitor não estiver a funcionar corretamente ou tiver caído ou sofrido danos, contacte um fornecedor, revendedor ou fornecedor de serviços HP autorizado.
- Utilize apenas uma fonte de alimentação e uma ligação adequadas para este monitor, conforme indicado na etiqueta ou na placa de identificação do monitor.
- Certifique-se de que a amperagem nominal total dos produtos ligados à tomada elétrica não excede a potência nominal da tomada e que a amperagem nominal total dos produtos ligados ao cabo não excede a potência nominal do cabo. Verifique a etiqueta com as características de alimentação para determinar a amperagem nominal (AMPS ou A) de cada dispositivo.
- Instale o monitor perto de uma tomada elétrica de fácil acesso. Desligue o monitor segurando firmemente na ficha e puxando-a da tomada. Nunca desligue o monitor puxando pelo cabo.
- Desligue o monitor quando não estiver a utilizá-lo e utilize um programa de proteção do ecrã. Isto permite aumentar consideravelmente a vida útil do monitor.

**X NOTA:** A garantia da HP não cobre os danos de imagem queimada no monitor.

- Nunca bloqueie as ranhuras e aberturas da caixa nem pressione objetos para dentro das mesmas. Estas aberturas fornecem ventilação.
- Não deixe cair o monitor nem o coloque sobre uma superfície instável.
- Não coloque quaisquer objetos em cima do cabo de alimentação. Não pise o cabo.
- Coloque o monitor num local bem ventilado, afastado da luz, calor ou humidade excessivos.

### **Limpar o monitor**

Siga estas instruções para limpar o monitor quando necessário.

- **1.** Desligue o monitor e remova o cabo de alimentação da tomada elétrica.
- **2.** Desligue quaisquer dispositivos externos.
- **3.** Limpe o pó do monitor passando um pano antiestática macio e limpo no ecrã e na caixa.
- **4.** Em casos de sujidade mais difícil, utilize uma solução 50/50 de água e álcool isopropílico.
- **IMPORTANTE:** Não utilize produtos de limpeza que contenham materiais à base de petróleo, como benzeno, diluente ou qualquer substância volátil, para limpar o ecrã ou a caixa do monitor. Estes produtos químicos poderão danificar o monitor.

<span id="page-33-0"></span>**IMPORTANTE:** Pulverize o produto de limpeza num pano e utilize o pano humedecido para limpar suavemente a superfície do ecrã. Nunca pulverize o produto de limpeza diretamente na superfície do ecrã. Pode escorrer para trás do painel e danificar as peças eletrónicas. O pano deverá estar humedecido, mas não molhado. O gotejamento de água para dentro das aberturas de ventilação ou de outros pontos de entrada pode danificar o monitor. Deixe o monitor secar ao ar antes de utilizá-lo.

**5.** Depois de remover a sujidade e os resíduos, também pode limpar as superfícies com um desinfetante. A Organização Mundial de Saúde (OMS) recomenda a limpeza das superfícies, seguida de desinfeção, como uma boa prática para evitar a propagação de doenças respiratórias virais e bactérias nocivas. Um desinfetante de acordo com as diretrizes de limpeza da HP é uma solução alcoólica composta por 70% de álcool isopropílico e 30% de água. Esta solução também é conhecida como álcool de fricção e vendida na maioria das lojas.

## **Expedir o monitor**

Conserve a caixa da embalagem original num local adequado. Poderá ser necessária posteriormente se tiver de expedir ou mover o monitor.

# <span id="page-34-0"></span>**A Especificações técnicas**

Esta seção contém especificações técnicas dos aspetos físicos do seu monitor, como o peso e as dimensões de visualização, assim como as condições de funcionamento ambientais e os intervalos de alimentação.

Todas as especificações representam as especificações típicas fornecidas pelos fabricantes de componentes da HP; o desempenho efetivo poderá variar e ser superior ou inferior.

**MOTA:** Para obter as especificações mais recentes ou especificações adicionais para este produto, vá até <http://www.hp.com/go/quickspecs/>e procure pelo modelo especifico do seu monitor para localizar as especificações rápidas (QuickSpecs) próprias do modelo.

# **Especificações do modelo QHD de 68,6 cm (27,0 pol.)**

Esta secção fornece as especificações do seu monitor.

### **Tabela A-1 Especificações do monitor QHD de 68,6 cm (27,0 pol.)**

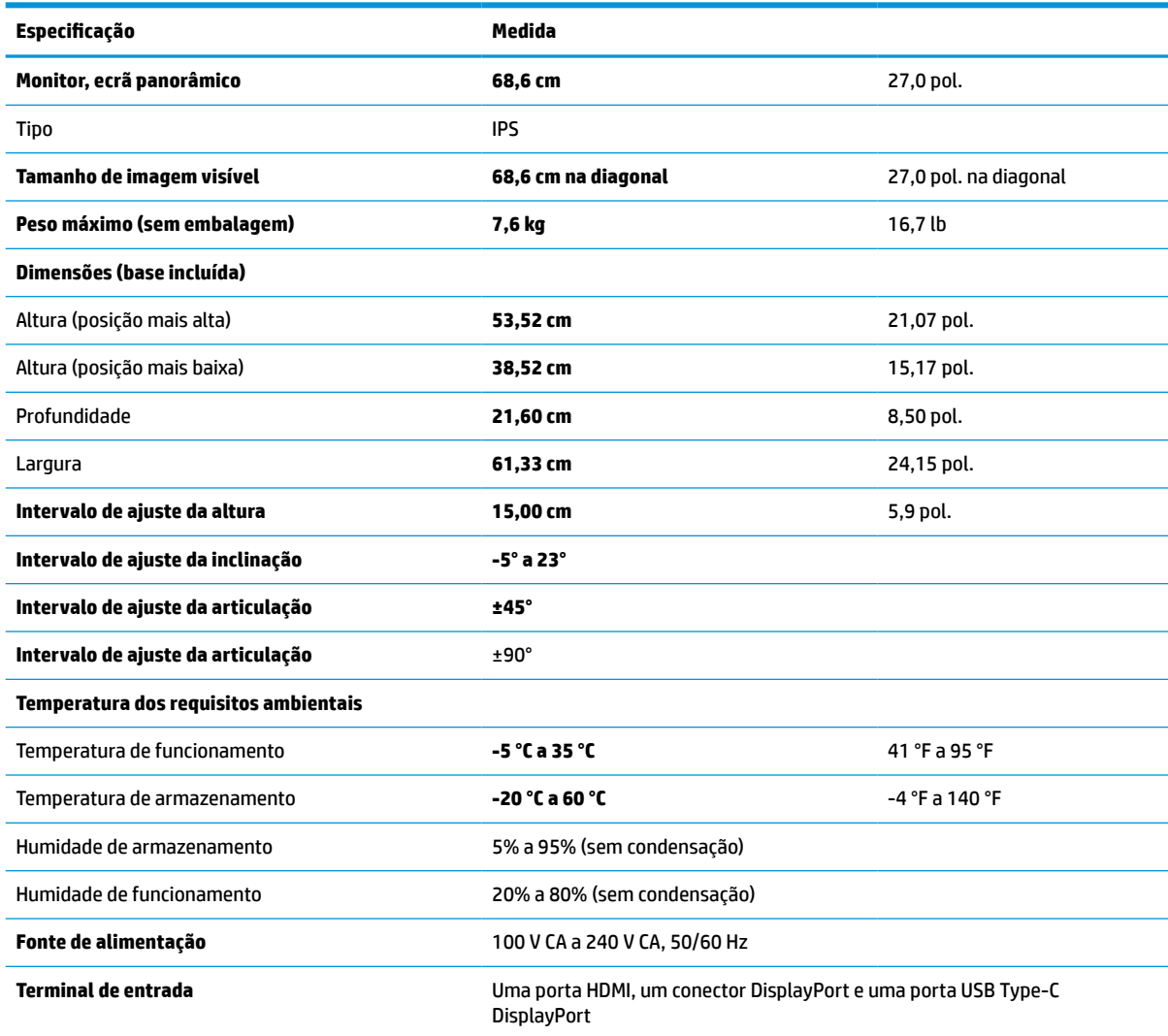

# <span id="page-35-0"></span>**Especificações do modelo FHD de 60,5 cm (23,8 pol.)**

Esta secção fornece as especificações do seu monitor.

#### **Tabela A-2 Especificações do monitor FHD de 60,5 cm (23,8 pol.)**

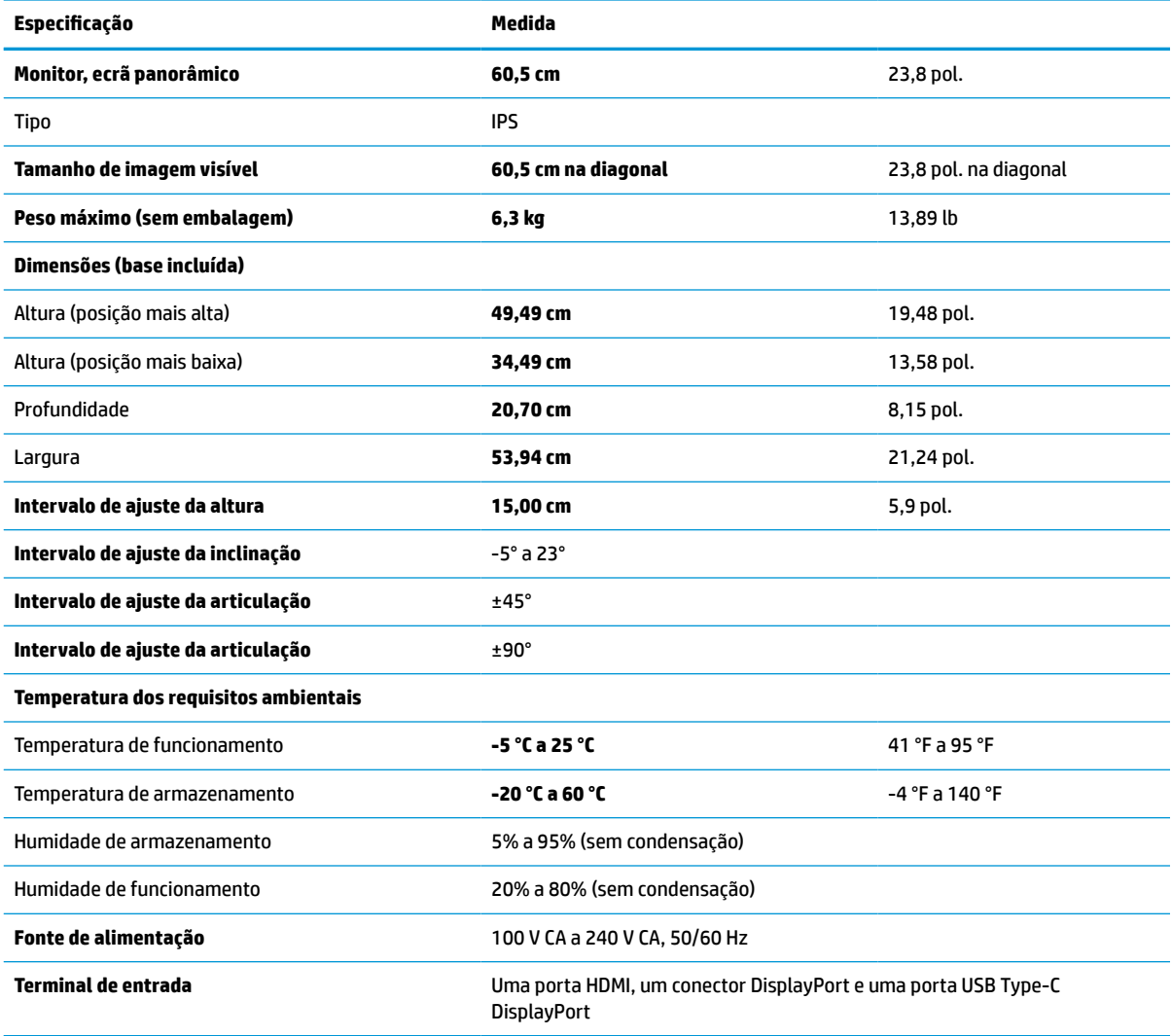

# **Resoluções de ecrã predefinidas**

As resoluções de ecrã seguintes são os modos utilizados mais frequentemente e constituem as predefinições de fábrica. O monitor reconhece automaticamente estes modos predefinidos, que serão apresentados corretamente dimensionados e centrados no ecrã.

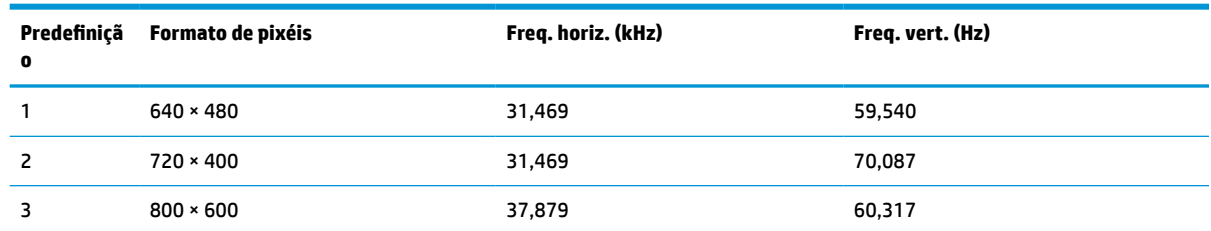

### **Tabela A-3 Resoluções de ecrã predefinidas (modelo de 68,6 cm / 27,0 pol.)**

| Predefiniçã<br>$\mathbf 0$ | Formato de pixéis  | Freq. horiz. (kHz) | Freq. vert. (Hz) |
|----------------------------|--------------------|--------------------|------------------|
| 4                          | $1024 \times 768$  | 48,363             | 60,004           |
| 5                          | $1280 * 720$       | 45,000             | 60,000           |
| 6                          | $1280 * 800$       | 49,702             | 59,810           |
| 7                          | 1280 × 1024        | 63,981             | 60,020           |
| 8                          | $1440 * 900$       | 55,935             | 59,901           |
| 9                          | $1600 * 900$       | 60,000             | 60,000           |
| 10                         | $1600 \times 1200$ | 75,000             | 60,000           |
| 11                         | 1680 × 1050        | 65,290             | 59,954           |
| 12                         | 1920 × 1080        | 67,500             | 60,000           |
| 13                         | 1920 × 1200        | 74,556             | 59,885           |
| 14                         | 2560 × 1440        | 88,787             | 59,951           |

<span id="page-36-0"></span>**Tabela A-3 Resoluções de ecrã predefinidas (modelo de 68,6 cm / 27,0 pol.) (continuação)**

**Tabela A-4 Resoluções de ecrã predefinidas (modelo de 60,5 cm / 23,8 pol.)**

| Predefinição   | Formato de pixéis | Freq. horiz. (kHz) | Freq. vert. (Hz) |
|----------------|-------------------|--------------------|------------------|
| 1              | $640 * 480$       | 31,469             | 59,940           |
| 2              | $720 \times 400$  | 31,469             | 70,087           |
| 3              | $800 * 600$       | 37,879             | 60,317           |
| 4              | $1024 \times 768$ | 48,363             | 60,004           |
| 5              | $1280 \times 720$ | 45,000             | 60,000           |
| 6              | $1280 * 800$      | 49,702             | 59,810           |
| $\overline{7}$ | 1280 × 1024       | 63,981             | 60,002           |
| 8              | $1440 * 900$      | 55,468             | 59,901           |
| 9              | $1600 * 900$      | 60,000             | 60,000           |
| 10             | 1680 × 1050       | 65,290             | 59,954           |
| 11             | 1920 × 1080       | 67,500             | 60,000           |

# **Formatos de vídeo de alta definição**

Esta secção fornece formatos de vídeo de alta definição.

#### **Tabela A-5 Formatos de vídeo de alta definição**

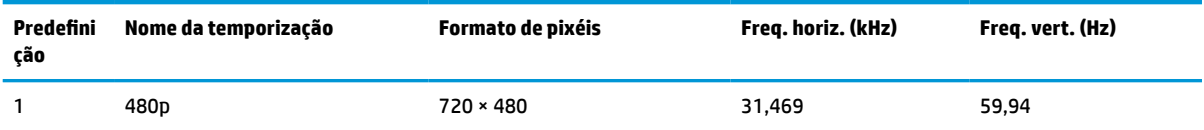

| Predefini<br>ção | Nome da temporização | Formato de pixéis | Freg. horiz. (kHz) | Freq. vert. (Hz) |
|------------------|----------------------|-------------------|--------------------|------------------|
| 2                | 576 <sub>p</sub>     | $720 * 576$       | 31,250             | 50,00            |
| 3                | 720p50               | 1280 × 720        | 37,500             | 50,00            |
| 4                | 720p60               | 1280 × 720        | 45,000             | 60,00            |
| 5                | 1080p50              | 1920 × 1080       | 56,250             | 50,00            |
| 6                | 1080p60              | 1920 × 1080       | 67,500             | 60,00            |

<span id="page-37-0"></span>**Tabela A-5 Formatos de vídeo de alta definição (continuação)**

# **Funcionalidade de poupança de energia**

Funcionalidade de poupança de energia.

O estado de energia reduzida é iniciado se o monitor detetar a ausência do sinal de sincronização horizontal ou vertical. Depois de detetar a ausência destes sinais, o ecrã do monitor fica em branco, a retroiluminação é desligada e a luz de alimentação fica amarela. Quando o monitor se encontra no estado de energia reduzida, consome <0,5 W de energia. O monitor demora alguns segundos a aquecer antes de retomar o estado de funcionamento normal.

Consulte o manual do computador para obter instruções sobre como definir o modo de poupança de energia (por vezes também designado "funcionalidade de gestão de energia").

**W NOTA:** Esta funcionalidade de poupança de energia apenas funciona quando o monitor está ligado a um computador que dispõe de funcionalidades de poupança de energia.

Ao selecionar as definições no utilitário Temporizador de suspensão do monitor, também pode programar o monitor para entrar no estado de energia reduzida a uma hora pré-determinada. Quando o utilitário Temporizador de suspensão do monitor inicia o estado de energia reduzida, a luz de alimentação fica intermitente a amarelo.

# <span id="page-38-0"></span>**B Acessibilidade**

O objetivo da HP é conceber, produzir e comercializar produtos, serviços e informações que todos, em qualquer lugar, podem usar; seja de modo independente ou com os dispositivos ou aplicações adequados que usam tecnologia de apoio (AT) de terceiros.

## **A HP e a acessibilidade**

Como a HP trabalha no sentido de integrar a diversidade, a inclusão e o trabalho/vida no tecido da empresa, isto reflete-se em tudo o que a HP faz. A HP esforça-se por criar um ambiente inclusivo focado em ligar as pessoas ao poder da tecnologia no mundo inteiro.

## **Encontrar as ferramentas tecnológicas de que necessita**

A tecnologia pode libertar o seu potencial humano. A tecnologia de apoio (TA) elimina barreiras e ajuda-o a criar independência em casa, no trabalho e na comunidade. A tecnologia de apoio (TA) ajuda a aumentar, manter e melhorar as capacidades funcionais das tecnologias eletrónica e de informação.

Para mais informações, consulte [Encontrar a melhor tecnologia assistiva na página 34.](#page-39-0)

## **O compromisso da HP**

A HP está empenhada em fornecer produtos e serviços acessíveis a pessoas com deficiência. Este compromisso corrobora os objetivos de diversidade da empresa e é uma forma de assegurar que todos têm acesso aos benefícios da tecnologia.

O objetivo de acessibilidade da HP é conceber, produzir e comercializar produtos e serviços que possam ser usados de forma eficaz por todos, incluindo por pessoas com deficiência, de forma autónoma ou com dispositivos de assistência adequados.

Para atingir esse objetivo, esta Política de Acessibilidade estabelece sete objetivos principais para guiar as ações da HP. Todos os gestores e colaboradores da HP devem apoiar estes objetivos e a sua implementação de acordo com as suas funções e responsabilidades:

- Aumentar o nível de consciencialização sobre problemas de acessibilidade dentro da HP e fornecer aos colaboradores a formação de que necessitam para conceber, produzir, comercializar e disponibilizar produtos e serviços acessíveis.
- Desenvolver diretrizes de acessibilidade de produtos e serviços, e manter os grupos de desenvolvimento de produtos responsáveis pela implementação destas diretrizes onde for possível a nível competitivo, técnico e económico.
- Envolver as pessoas com deficiência no desenvolvimento de diretrizes de acessibilidade e na conceção e nos testes dos produtos e serviços.
- Documentar funcionalidades de acessibilidade e disponibilizar as informações sobre os produtos e serviços HP ao público de uma forma acessível.
- Estabelecer relações com tecnologia assistiva líder e fornecedores de soluções.
- Apoiar a investigação e o desenvolvimento internos e externos que irão melhorar a tecnologia assistiva relevante para os produtos e serviços HP.
- Apoiar e contribuir para normas industriais e diretrizes para acessibilidade.

## <span id="page-39-0"></span>**International Association of Accessibility Professionals (IAAP) (Associação Internacional dos Profissionais de Acessibilidade)**

A IAAP é uma associação sem fins lucrativos focada no avanço da profissão de acessibilidade através de redes, educação e certificação. O objetivo é ajudar os profissionais de acessibilidade a desenvolver e avançar as suas carreiras e permitir uma melhor integração da acessibilidade nos produtos e infraestrutura das organizações.

Como membro fundador, a HP associou-se para participar com outras organizações no avanço do campo de acessibilidade. Este compromisso apoia o objetivo de acessibilidade da HP de conceber, produzir e comercializar produtos e serviços que possam ser utilizados de forma eficaz por pessoas com deficiência.

A IAAP fortalecerá a nossa profissão ao ligar indivíduos, estudantes e organizações a nível global para aprenderem uns com os outros. Se estiver interessado em saber mais, vá a <http://www.accessibilityassociation.org> para se juntar à comunidade online, inscrever-se para receber boletins informativos e saber mais sobre as opções de membros.

## **Encontrar a melhor tecnologia assistiva**

Todos, incluindo as pessoas com deficiência ou limitações relacionadas com a idade, deverão ser capazes de comunicar, expressarem-se e ligarem-se ao mundo utilizando tecnologia. A HP está empenhada em aumentar a consciencialização sobre a acessibilidade dentro da HP e com os nossos clientes e parceiros.

Quer seja com tipos de letra grandes para uma fácil leitura, o reconhecimento de voz para permitir dar descanso às suas mãos ou qualquer outra tecnologia assistiva para o ajudar com a sua situação específica uma variedade de tecnologias assistivas tornam os produtos HP de fácil utilização. Como escolher?

### **Avaliando as suas necessidades**

A tecnologia pode libertar o seu potencial. A tecnologia de apoio (TA) elimina barreiras e ajuda-o a criar independência em casa, no trabalho e na comunidade. A tecnologia de apoio (TA) ajuda a aumentar, manter e melhorar as capacidades funcionais das tecnologias eletrónica e de informação.

Pode escolher entre vários produtos AT. A sua avaliação AT deve permitir-lhe avaliar vários produtos, responder às suas questões e facilitar a sua seleção da melhor solução para a sua situação. Verá que os profissionais qualificados para efetuarem avaliações AT vêm de várias áreas, incluindo pessoas licenciadas ou com certificados em fisioterapia, terapia ocupacional, patologia da fala/linguagem e outras áreas de conhecimentos. Outros, embora não certificados ou licenciados, poderão também fornecer informações de avaliação. Terá de perguntar sobre a experiência, os conhecimentos e os honorários do indivíduo para determinar se se adequam às suas necessidades.

### **Acessibilidade para dispositivos da HP**

Estas hiperligações fornecem informações sobre as funcionalidades de acessibilidade e tecnologia assistiva, se aplicável, incluídas nos vários produtos da HP. Estes recursos irão ajudá-lo a selecionar as funcionalidades de tecnologia assistiva específicas e os produtos mais adequados para a sua situação.

- HP Aging & Accessibility: Aceda a <http://www.hp.com>, digite Acessibilidade na caixa de pesquisa. Selecione **Departamento de envelhecimento e acessibilidade**.
- Computadores HP: Para Windows 7, Windows 8 e Windows 10, aceda a [http://www.hp.com/support,](http://www.hp.com/support) digite Opções de acessibilidade do Windows na caixa de pesquisa **Pesquisar a nossa base de conhecimento**. Selecione o sistema operativo apropriado nos resultados.
- Compras HP, periféricos para os produtos da HP: Aceda a<http://store.hp.com>, selecione **Loja** e, em seguida, selecione **Monitores** ou **Acessórios**.

<span id="page-40-0"></span>Se necessitar de suporte adicional com as funcionalidades de acessibilidade no seu produto HP, consulte [Contactar o suporte técnico na página 37.](#page-42-0)

Hiperligações adicionais a parceiros e fornecedores externos que podem fornecer assistência adicional:

- [Informações sobre Acessibilidade da Microsoft \(Windows 7, Windows 8, Windows 10, Microsoft Office\)](http://www.microsoft.com/enable)
- [Informações sobre Acessibilidade de Produtos Google \(Android, Chrome, Aplicações Google\)](https://www.google.com/accessibility/)

# **Normas e legislação**

Países em todo o mundo estão a promulgar regulamentos para melhorar o acesso aos produtos e serviços para pessoas com deficiências. Estes regulamentos são historicamente aplicáveis a produtos e serviços de telecomunicações, PC e impressoras com determinadas funcionalidades de comunicações e reprodução de vídeo, a documentação de utilizador associada e ao apoio ao cliente.

### **Normas**

A Access Board dos EUA criou a Seção 508 nas normas Federal Acquisition Regulation (FAR) para abordar o acesso à Tecnologia da Informação e Comunicação (TIC) para pessoas com deficiências físicas, sensoriais ou cognitivas.

As normas contêm critérios técnicos específicos para diversos tipos de tecnologias, assim como requisitos baseados no desempenho que centram-se nas capacidades funcionais dos produtos abrangidos. Critérios específicos abrangem aplicações de software e sistemas operativos, informações baseadas na web e aplicações, computadores, produtos de telecomunicações, vídeo e multimédia, e produtos fechados autónomos.

### **Mandato 376 – EN 301 549**

A União Europeia criou a norma EN 301 549 no Mandato 376 como um kit de ferramentas online para contratação pública de produtos TIC. A norma especifica os requisitos de acessibilidade aplicáveis a produtos e serviços ICT, com uma descrição dos procedimentos de teste e a metodologia de avaliação para cada requisito de acessibilidade.

### **Diretrizes de Acessibilidade para o Conteúdo da Web (WCAG - Web Content Accessibility Guidelines)**

As Diretrizes de Acessibilidade para o Conteúdo da Web (WCAG - Web Content Accessibility Guidelines) da Iniciativa de Acessibilidade à Web (WAI - Web Accessibility Initiative) do W3C ajudam os web designers e os programadores a criar sites que melhor vão ao encontro das pessoas com deficiências ou limitações relacionadas com a idade.

As WCAG avançam a acessibilidade em toda a gama de conteúdo web (texto, imagens, áudio e vídeo) e aplicações web. As WCAG podem ser testadas com precisão, são fáceis de compreender e utilizar, e permitem aos programadores web a flexibilidade para a inovação. As WCAG 2.0 também foram aprovadas como a norma [ISO/IEC 40500:2012](http://www.iso.org/iso/iso_catalogue/catalogue_tc/catalogue_detail.htm?csnumber=58625/).

As WCAG abordam especificamente as barreiras ao acesso à web experienciadas por pessoas com deficiências visuais, auditivas, físicas, cognitivas e neurológicas e por utilizadores web com uma idade mais avançada com necessidades de acessibilidade. As WCAG 2.0 fornecem as características de conteúdo acessível:

- **Percetível** (por exemplo, ao abordar alternativas de texto para imagens, legendas de áudio, adaptabilidade de apresentação e contraste de cores)
- **Operável** (ao abordar o acesso ao teclado, contraste de cores, temporização de entradas, prevenção de convulsões e navegabilidade)
- <span id="page-41-0"></span>● **Compreensível** (ao abordar a capacidade de leitura, previsibilidade e assistência de entradas)
- **Robusto** (por exemplo, ao abordar a compatibilidade com as tecnologias assistivas)

## **Legislação e regulamentos**

A acessibilidade às TI e às informações tornou-se uma área com maior importância legislativa. Estas ligações fornecem informações sobre a legislação principal, regulamentos e normas.

- **[Estados Unidos](http://www8.hp.com/us/en/hp-information/accessibility-aging/legislation-regulation.html#united-states)**
- **[Canadá](http://www8.hp.com/us/en/hp-information/accessibility-aging/legislation-regulation.html#canada)**
- **[Europa](http://www8.hp.com/us/en/hp-information/accessibility-aging/legislation-regulation.html#europe)**
- **[Austrália](http://www8.hp.com/us/en/hp-information/accessibility-aging/legislation-regulation.html#australia)**

# **Recursos e hiperligações úteis sobre acessibilidade**

Estas organizações, instituições e recursos podem ser boas fontes de informações sobre deficiências e limitações relacionadas com a idade.

 $\mathbb{P}$  **NOTA:** Isto não é uma lista exaustiva. Estas organizações são fornecidas apenas para fins informativos. A HP não assume qualquer responsabilidade relativamente às informações ou contactos que poderá encontrar na Internet. A listagem nesta página não implica o endosso da HP.

## **Organizações**

Estas organizações são algumas das muitas que fornecem informações sobre deficiências e limitações relacionadas com a idade.

- American Association of People with Disabilities (AAPD)
- The Association of Assistive Technology Act Programs (ATAP)
- Hearing Loss Association of America (HLAA)
- Information Technology Technical Assistance and Training Center (ITTATC)
- Lighthouse International
- National Association of the Deaf
- **National Federation of the Blind**
- Rehabilitation Engineering & Assistive Technology Society of North America (RESNA)
- Telecommunications for the Deaf and Hard of Hearing, Inc. (TDI)
- W3C Web Accessibility Initiative (WAI)

## **Instituições educacionais**

Muitas instituições educacionais, incluindo estes exemplos, fornecem informações sobre deficiências e limitações relacionadas com a idade.

- California State University, Northridge, Center on Disabilities (CSUN)
- University of Wisconsin Madison, Trace Center
- University of Minnesota programa informático de acomodações

## <span id="page-42-0"></span>**Outros recursos relacionados com deficiência**

Muitos recursos, incluindo estes exemplos, fornecem informações sobre deficiências e limitações relacionadas com a idade.

- ADA (Americans with Disabilities Act) Technical Assistance Program
- Rede global para negócios e deficiência ILO
- **EnableMart**
- **European Disability Forum**
- **Job Accommodation Network**
- **Microsoft Enable**

## **Ligações da HP**

Estas hiperligações específicas da HP fornecem informações que se relacionam com deficiências e limitações relacionadas com a idade.

[Manual de segurança e conforto da HP](http://www8.hp.com/us/en/hp-information/ergo/index.html)

[Vendas do setor público da HP](https://government.hp.com/)

## **Contactar o suporte técnico**

A HP oferece suporte técnico e assistência com opções de acessibilidade para clientes com deficiências.

*W* NOTA: Suporte apenas em inglês.

- Os clientes que forem surdos ou tiverem dificuldades de audição e que tenham questões sobre o suporte técnico ou a acessibilidade dos produtos da HP:
	- Podem utilizar o TRS/VRS/WebCapTel para ligar através do telefone (877) 656-7058, de segunda a sexta-feira entre as 6h e as 21h, Hora das Regiões Montanhosas nos Estados Unidos.
- Os clientes com outras deficiências ou limitações relacionadas com a idade que tenham alguma questão sobre o suporte técnico ou a acessibilidade de produtos da HP, podem escolher uma das seguintes opções:
	- Contacte-nos através do telefone (888) 259-5707, de segunda a sexta-feira entre as 6h e as 21h, Hora das Regiões Montanhosas nos Estados Unidos.
	- Preencha o [Formulário de contacto para pessoas com deficiência ou limitações relacionadas com a](https://h41268.www4.hp.com/live/index.aspx?qid=11387) [idade.](https://h41268.www4.hp.com/live/index.aspx?qid=11387)

# <span id="page-43-0"></span>**Índice Remissivo**

### **A**

a acessibilidade necessita de avaliação [34](#page-39-0) acessibilidade [33](#page-38-0), [34,](#page-39-0) [36,](#page-41-0) [37](#page-42-0) ajuste automático (entrada analógica) [24](#page-29-0) AT (assistive technology) (tecnologia assistiva) encontrar [34](#page-39-0) objetivo [33](#page-38-0) avisos [1](#page-6-0)

### **B**

botão do menu OSD [3](#page-8-0) botão Menu [3](#page-8-0)

### **C**

componentes parte frontal [3](#page-8-0) parte posterior [4](#page-9-0) componentes da parte frontal [3](#page-8-0) componentes da parte posterior [4](#page-9-0) conector de alimentação [4](#page-9-0) Conector DisplayPort [4](#page-9-0) conectores alimentação [4](#page-9-0) DisplayPort [4](#page-9-0) mini DisplayPort [4](#page-9-0) conhecer o seu monitor [2](#page-7-0) contactar o suporte técnico [2](#page-7-0)

### **E**

etiqueta [5](#page-10-0) etiqueta do produto [5](#page-10-0)

### **H**

HP Assistive Policy [33](#page-38-0)

### **I**

informações de segurança [1](#page-6-0) International Association of Accessibility Professionals (IAAP) (Associação Internacional dos Profissionais de Acessibilidade) [34](#page-39-0) introdução básica [1](#page-6-0)

### **N**

Normas de acessibilidade da Secção 508 [35](#page-40-0) normas e legislação, acessibilidade [35](#page-40-0) número de série [5](#page-10-0) número do produto [5](#page-10-0)

### **O**

otimizar o desempenho da imagem (entrada analógica) [24,](#page-29-0) [25](#page-30-0)

### **P**

Porta HDMI [4](#page-9-0) portas HDMI [4](#page-9-0) USB Type-C [4](#page-9-0) Porta USB Type-C [4](#page-9-0)

### **R**

recursos, acessibilidade [36](#page-41-0) Recursos HP [2](#page-7-0)

### **S**

suporte [2](#page-7-0) suporte ao cliente, acessibilidade [37](#page-42-0) suporte técnico [2](#page-7-0) Suporte técnico da HP [2](#page-7-0)

### **T**

tecnologia assistiva (AT - assistive technology) encontrar [34](#page-39-0) objetivo [33](#page-38-0) tomada de saída de áudio (auscultadores) [4](#page-9-0) tomadas saída de áudio (auscultadores) [4](#page-9-0)